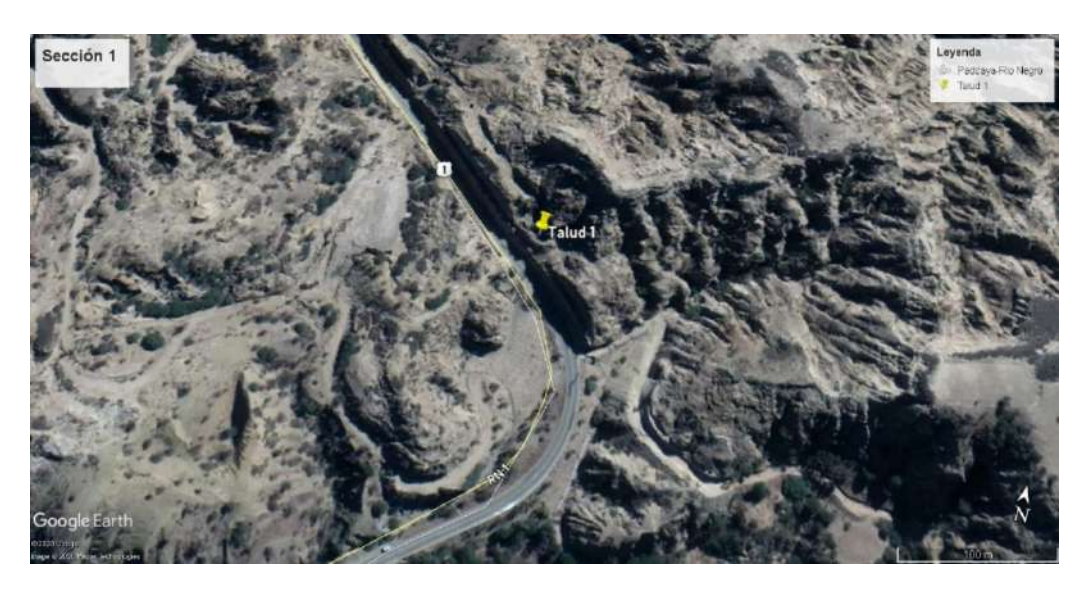

Fotografía 1. Marcado vista satelital ubicación talud N°1

Fotografía 2. Marcado vista satelital ubicación talud N°2

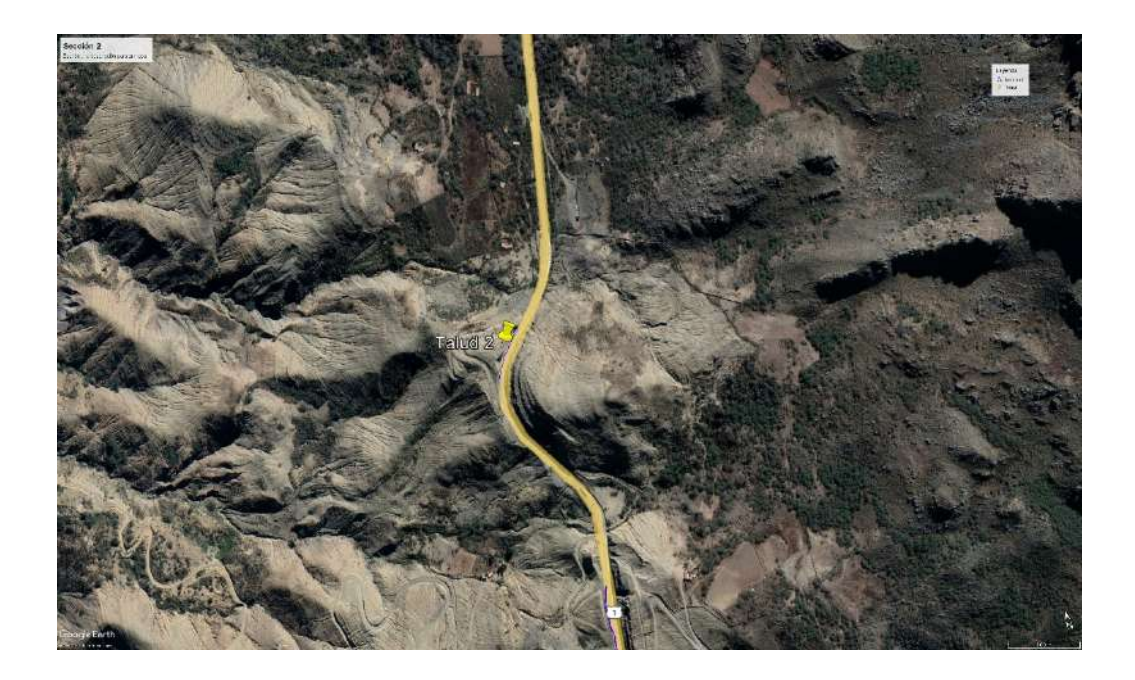

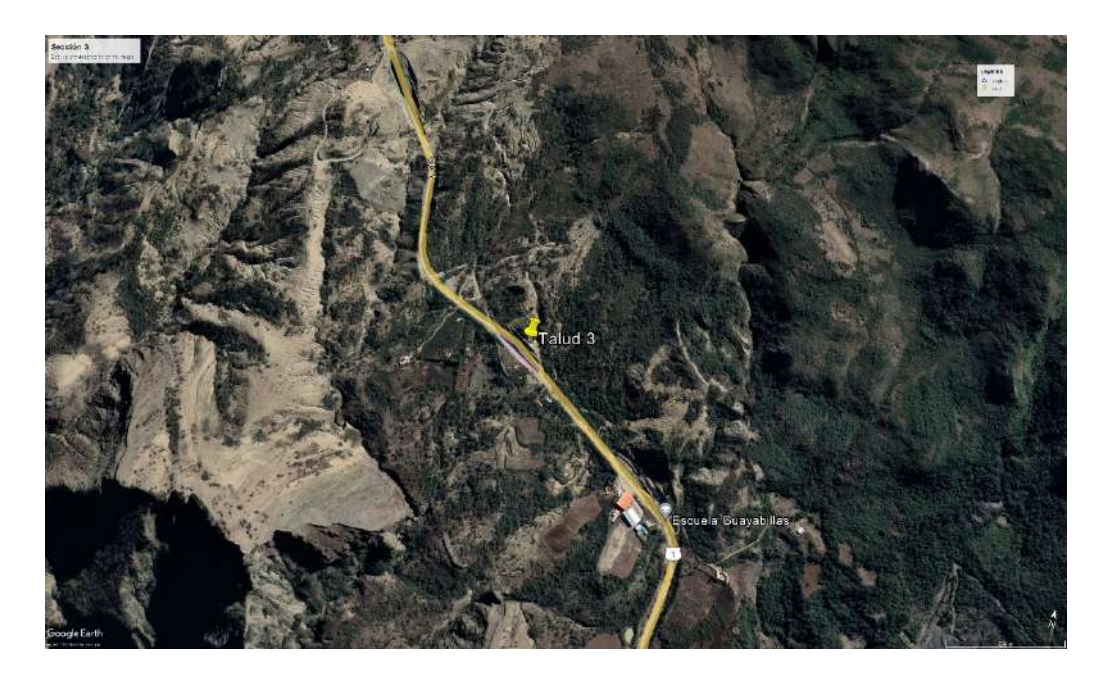

Fotografía 3. Marcado vista satelital ubicación talud N°3

Fotografía 4. Marcado vista satelital ubicación talud N°4

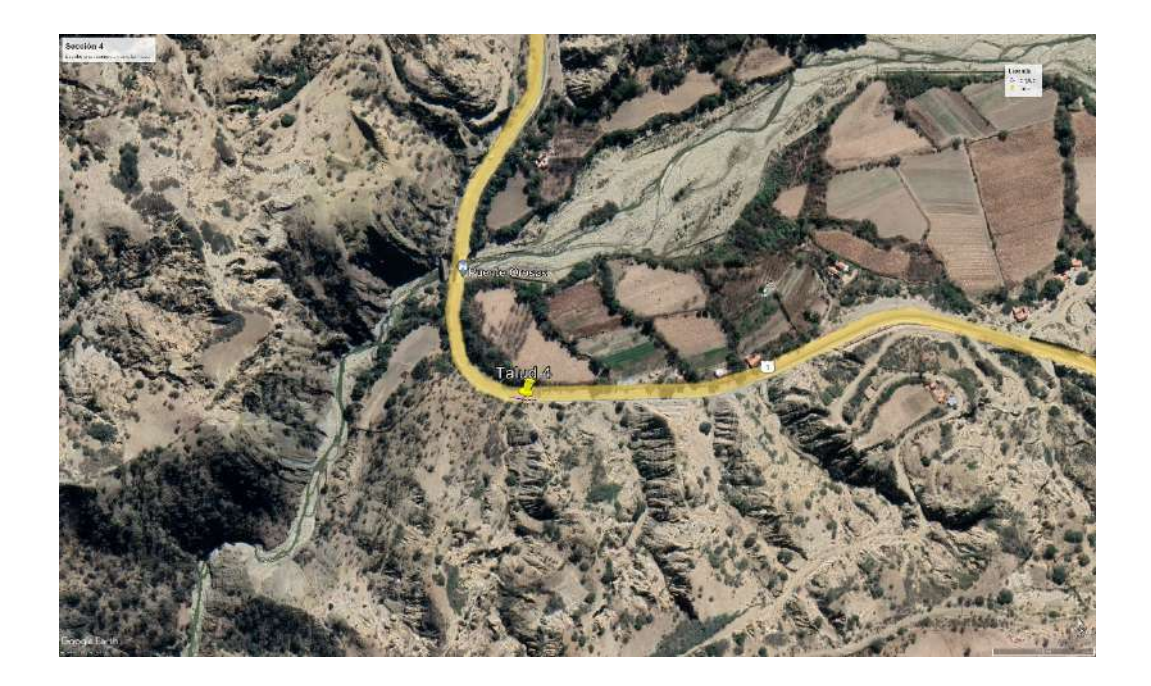

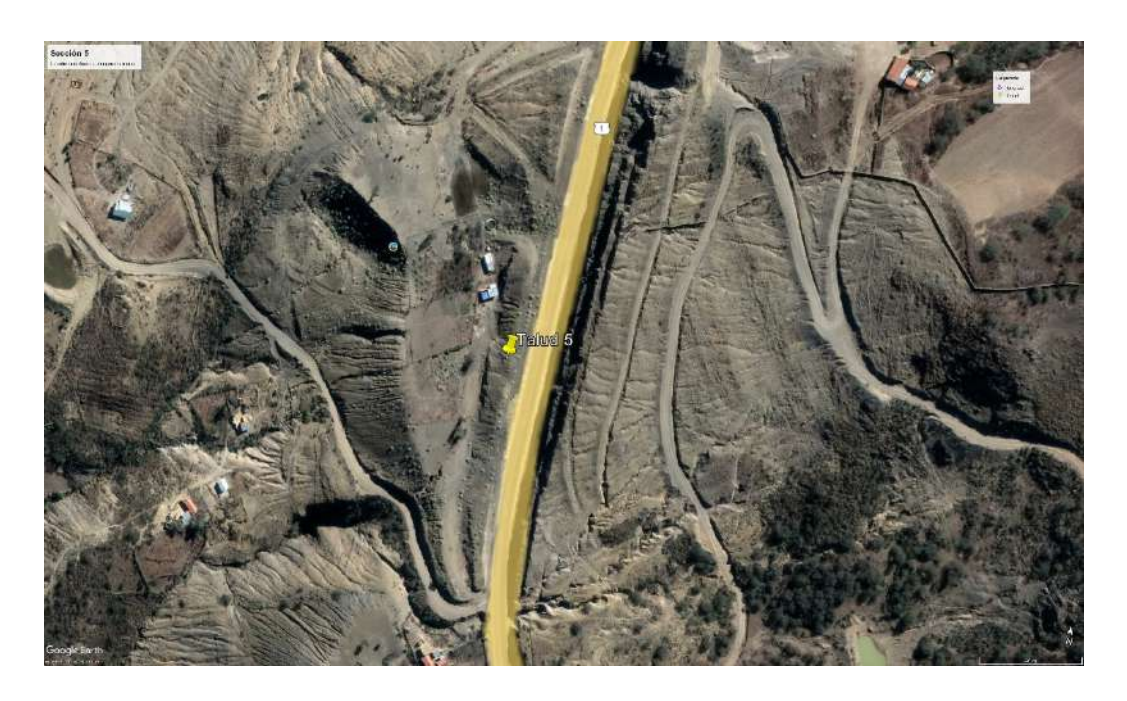

Fotografía 5. Marcado vista satelital ubicación talud N°5

Fotografía 6. Vista frontal del talud N°1

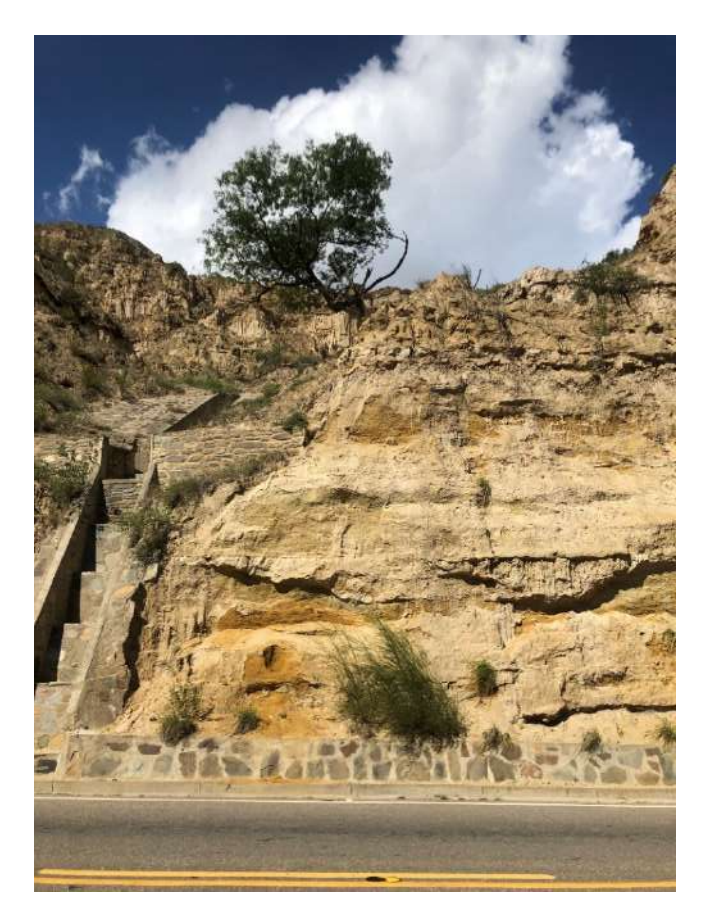

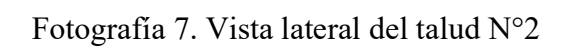

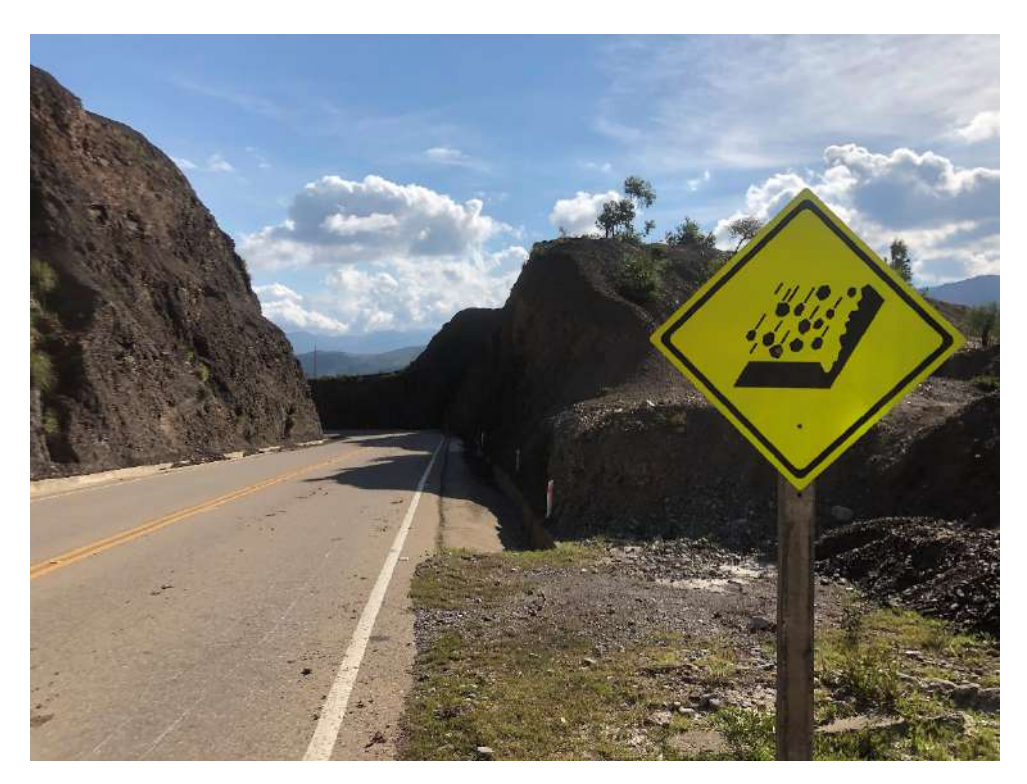

Fotografía 8. Vista lateral del talud N°3

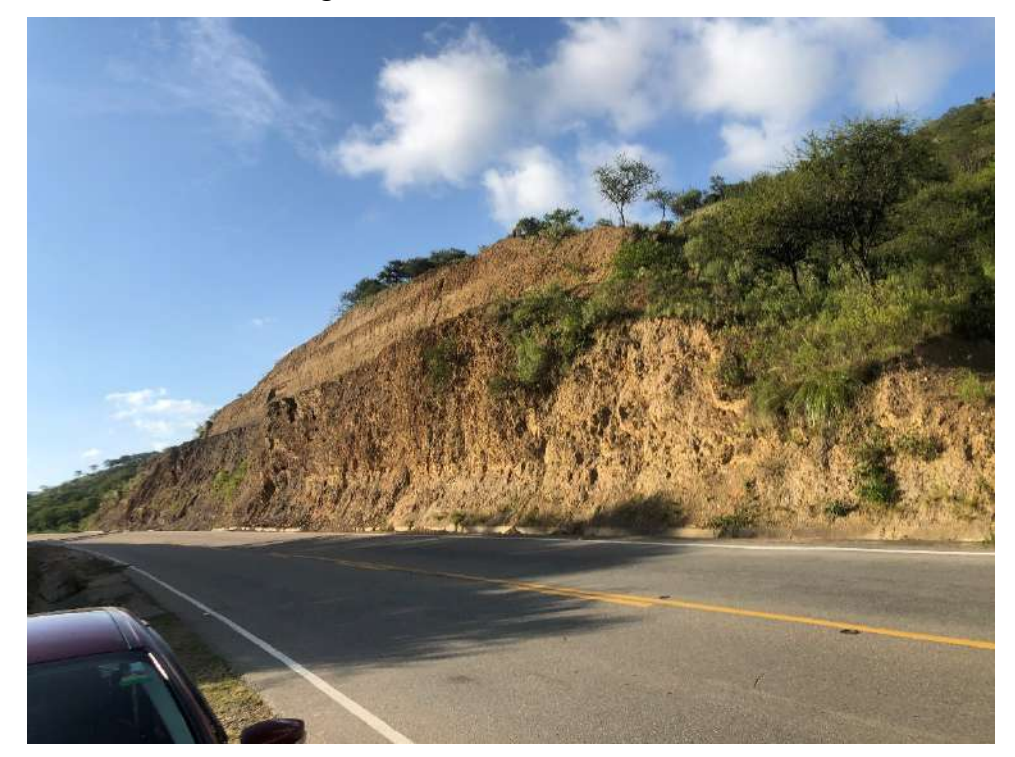

Fotografía 9. Vista frontal del talud N°4

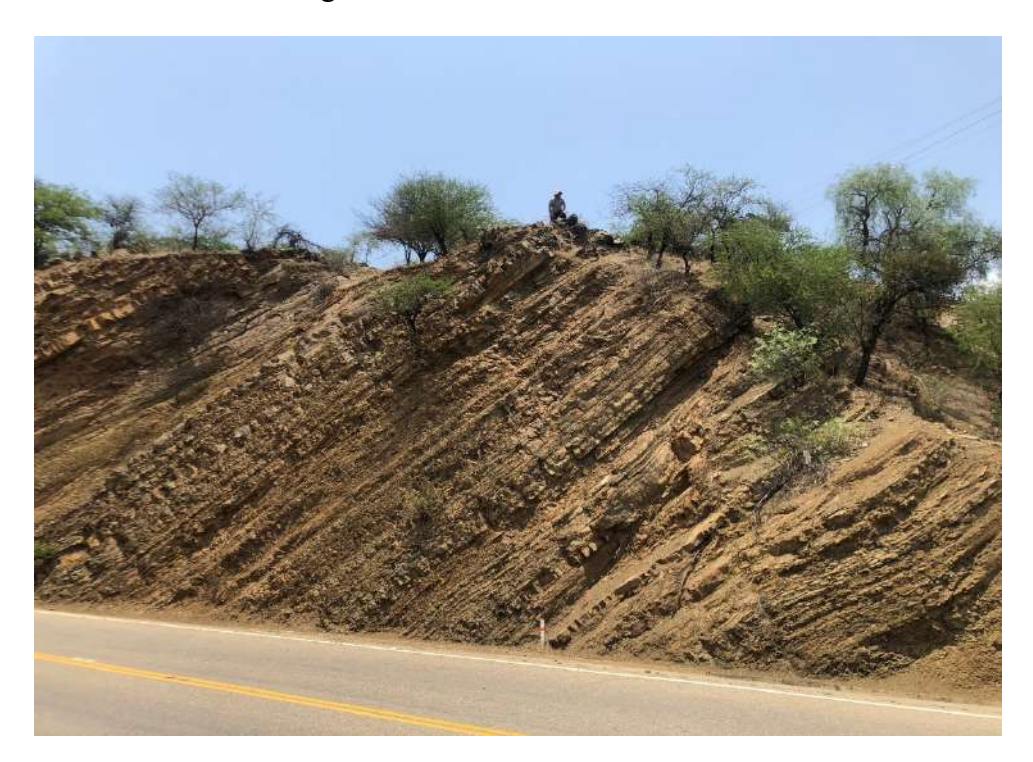

Fotografía 10. Vista lateral del talud N°5

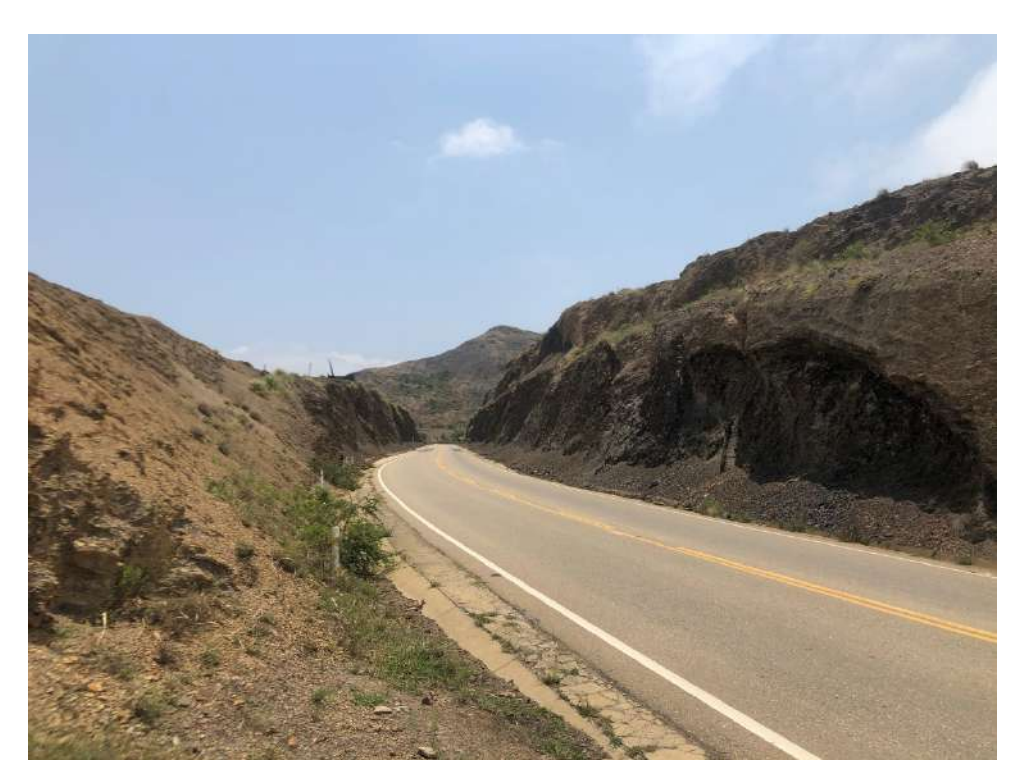

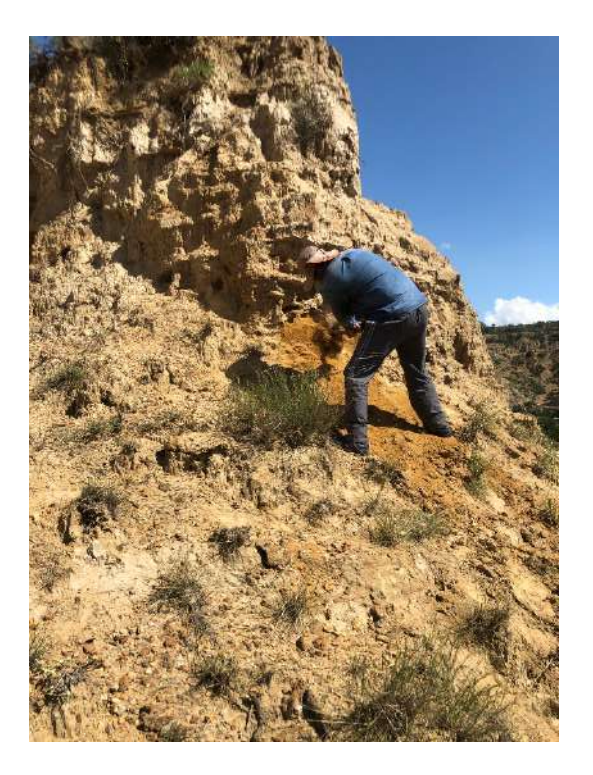

Fotografía 11. Extracción de muestra corona o cabeza del talud N°1

Fotografía 12. Extracción de muestra cuerpo del talud N°2

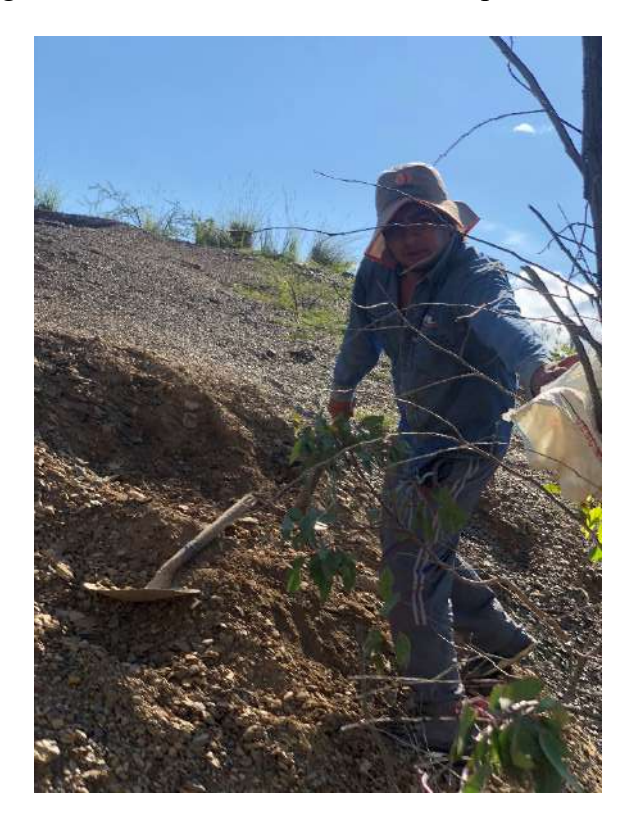

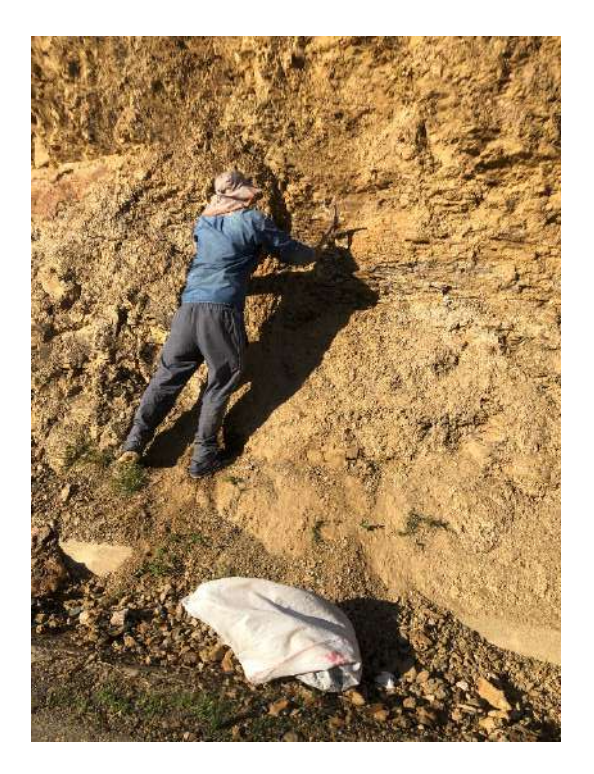

Fotografía 13. Extracción de muestra corona o cabeza del talud N°3

Fotografía 14. Extracción de muestra del pie del talud N°4

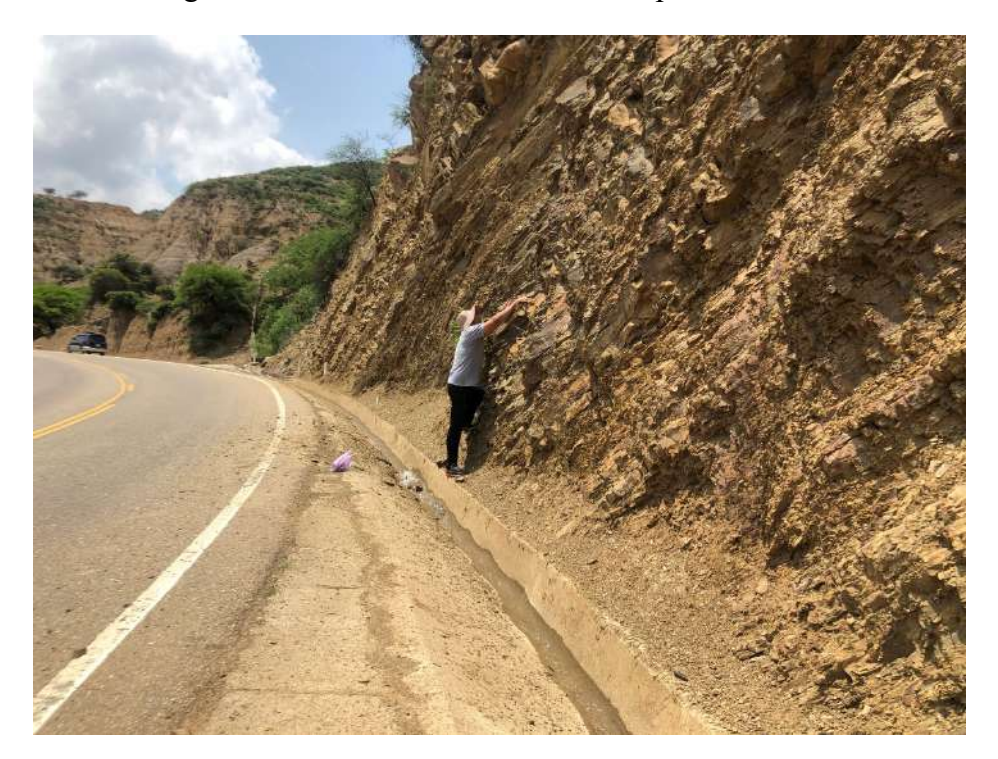

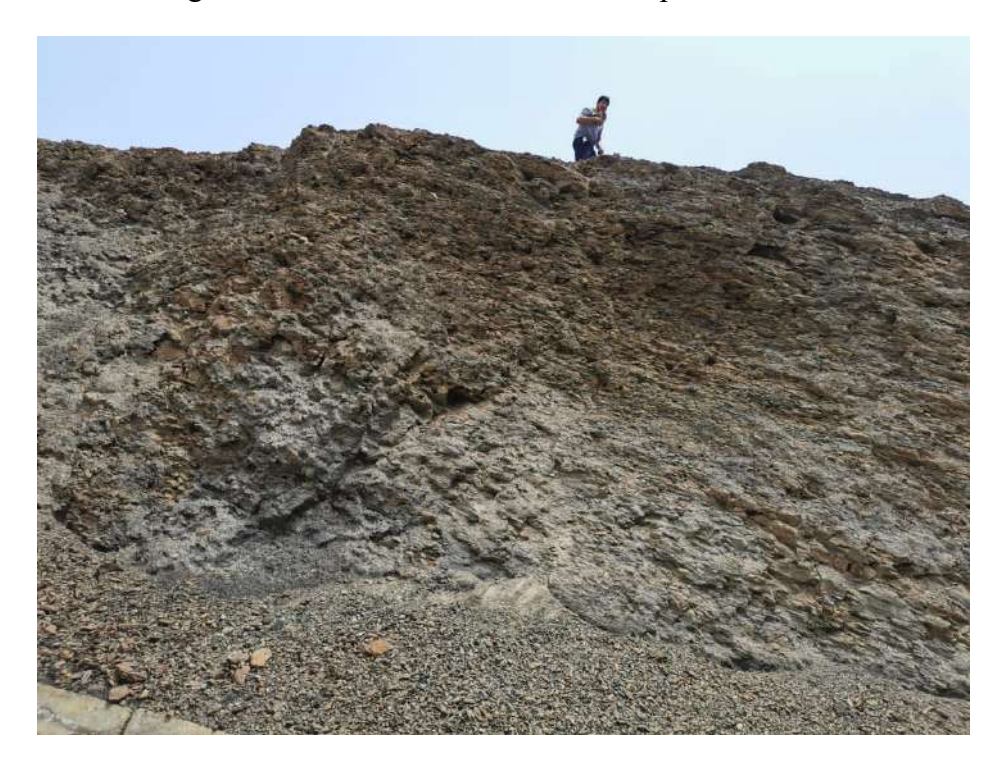

Fotografía 15. Extracción de muestra del pie del talud N°5

Fotografía 16. Peso muestra ensayo granulométrico talud N°1

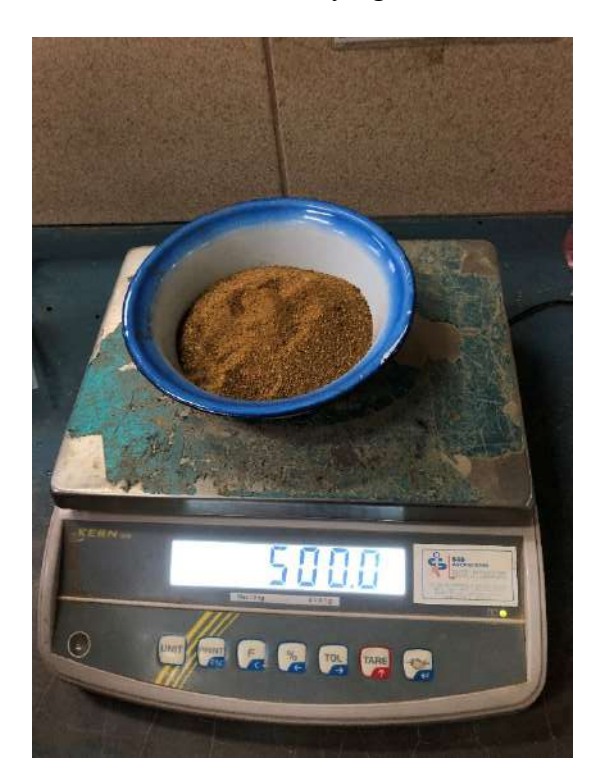

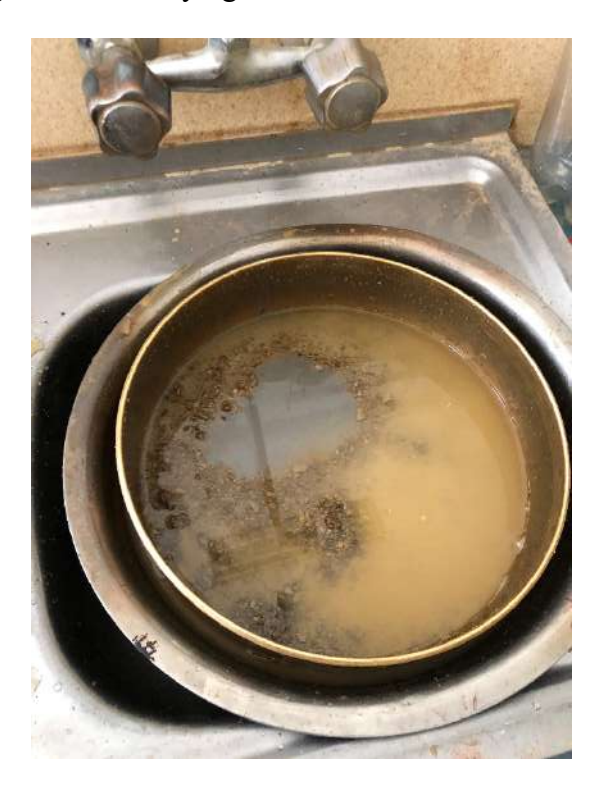

Fotografía 17. Ensayo granulométrico tamizado talud N°2

Fotografía 19. Ensayo granulométrico tamizado talud N°3

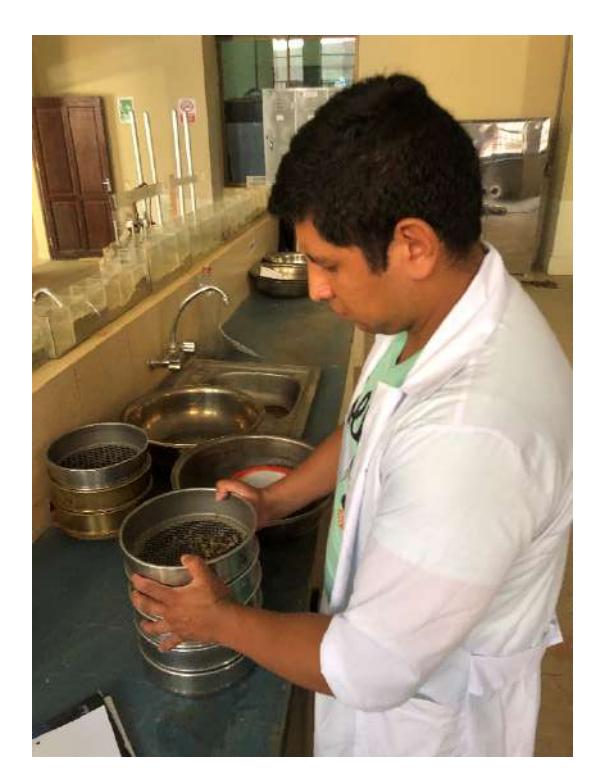

Fotografía 18. Ensayo granulométrico tamizado talud N°4

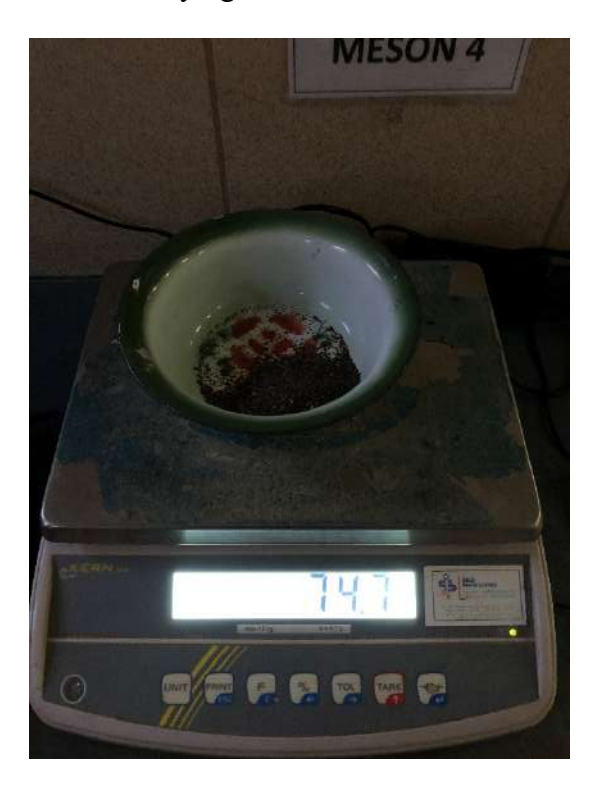

Fotografía 20. Ensayo granulométrico tamizado talud N°5

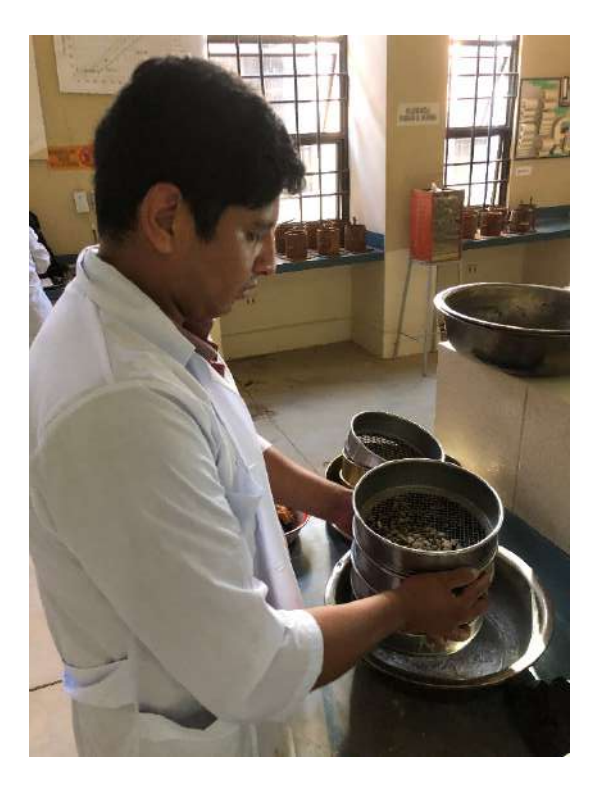

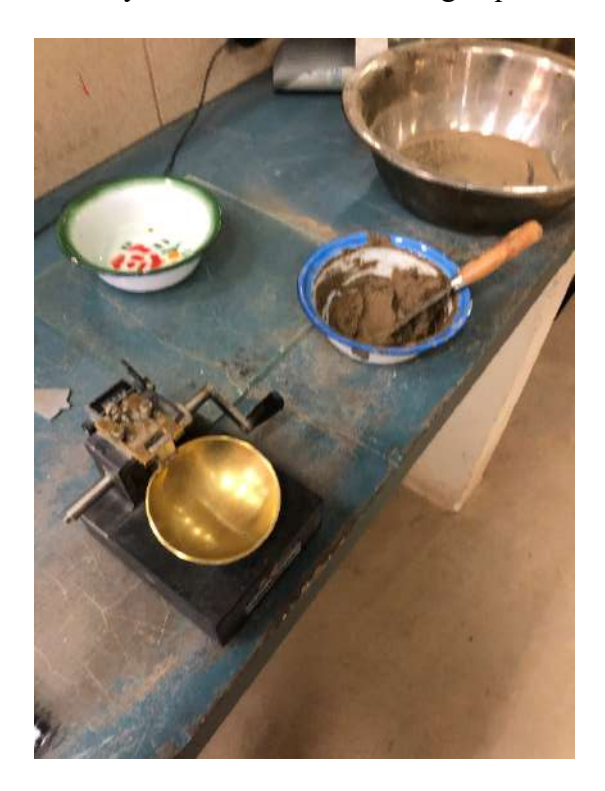

Fotografía 21. Ensayo de límites de Atterberg-líquido talud N°(1-2)

Fotografía 22. Ensayo de límites de Atterberg-líquido talud N°2

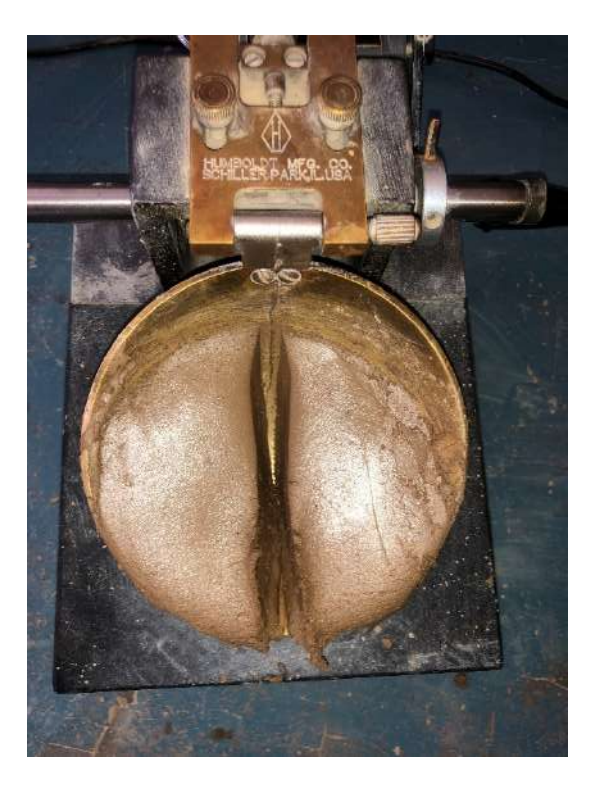

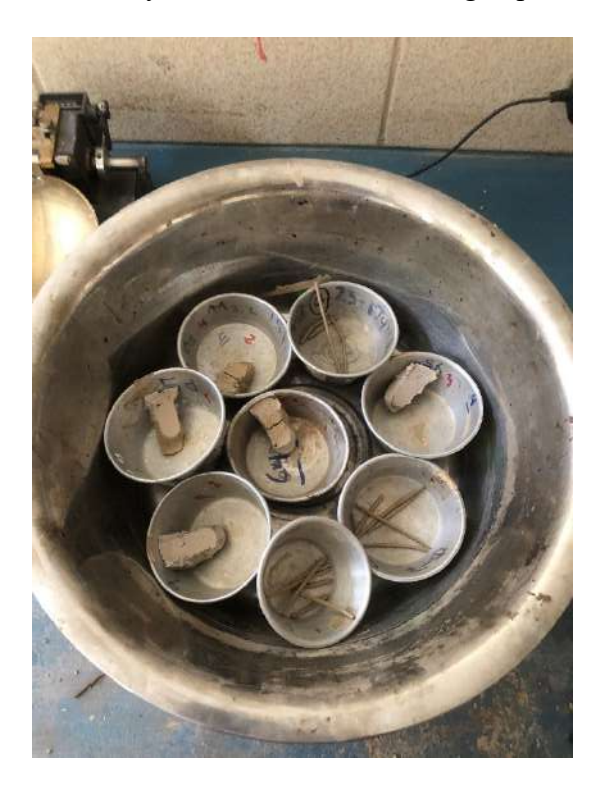

Fotografía 23. Ensayo de límites de Atterberg-líquido talud N°3

Fotografía 24. Ensayo de límites de Atterberg-plástico talud N°4

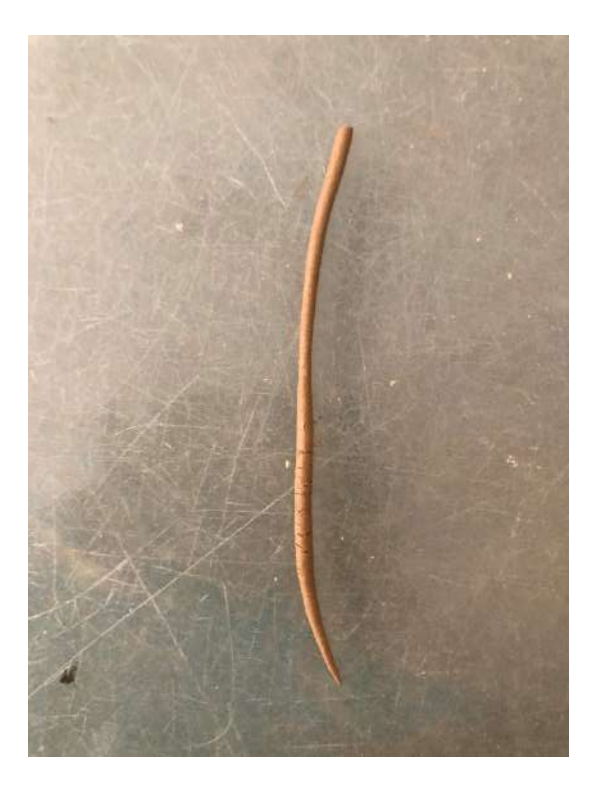

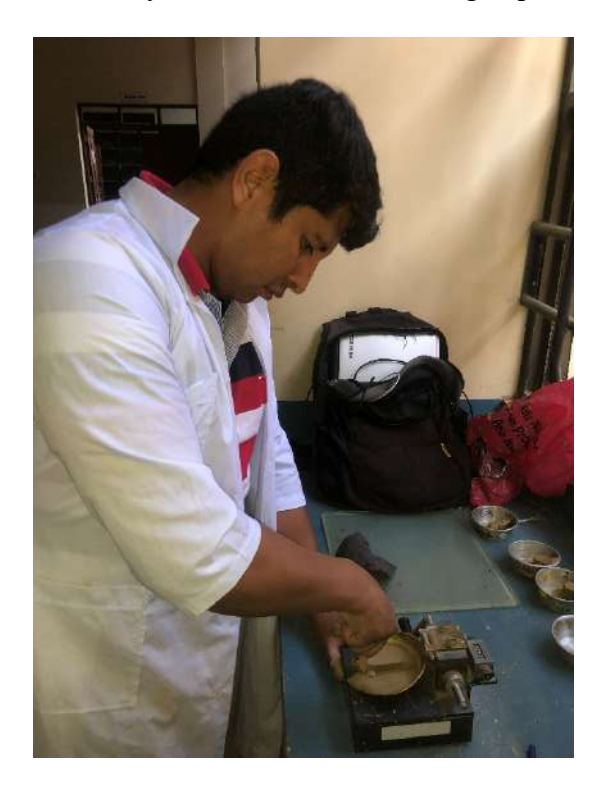

Fotografía 25. Ensayo de límites de Atterberg-líquido talud N°5

Fotografía 26. Ensayo contenido de humedad talud N°1

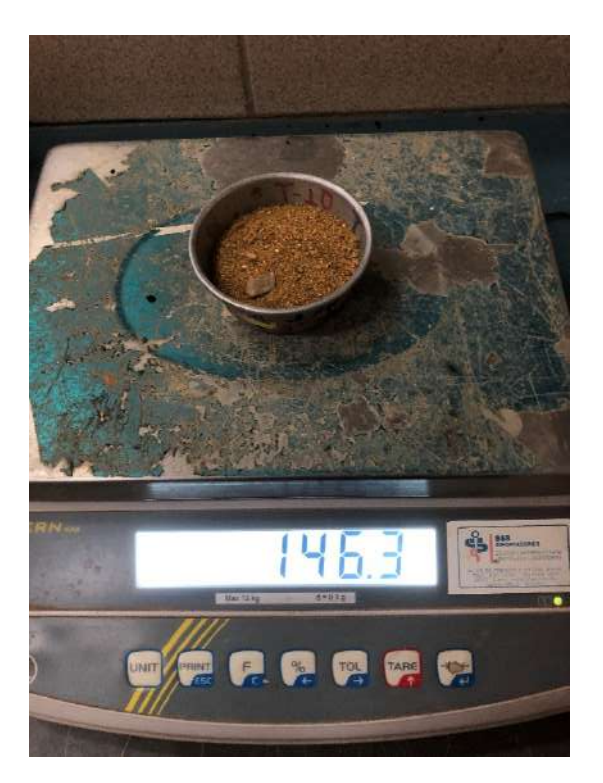

Fotografía 27. Ensayo contenido de humedad talud N°2

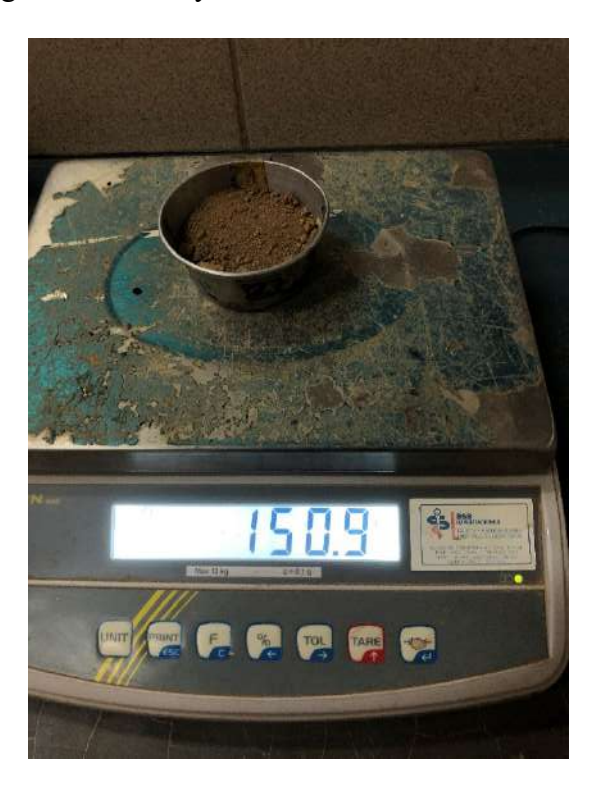

Fotografía 28. Ensayo contenido de humedad talud N°3

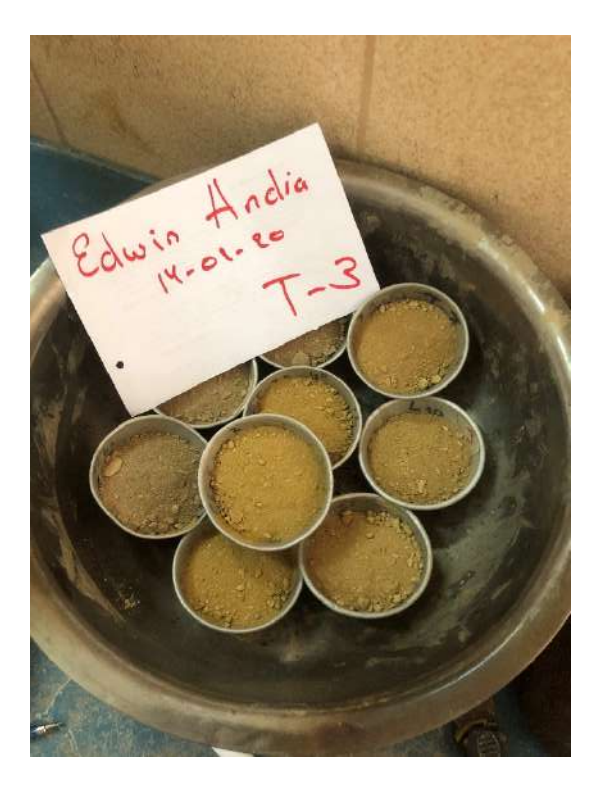

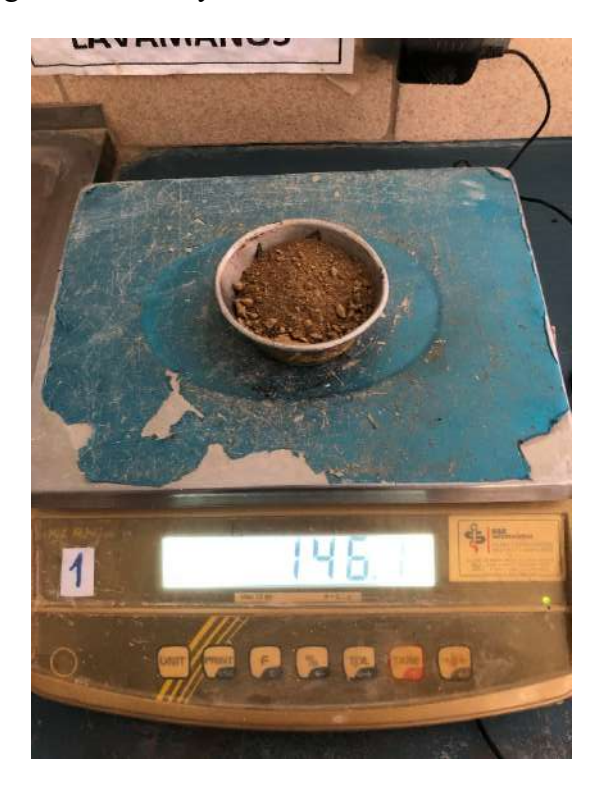

Fotografía 29. Ensayo contenido de humedad talud N°4

Fotografía 30. Ensayo contenido de humedad talud N°4

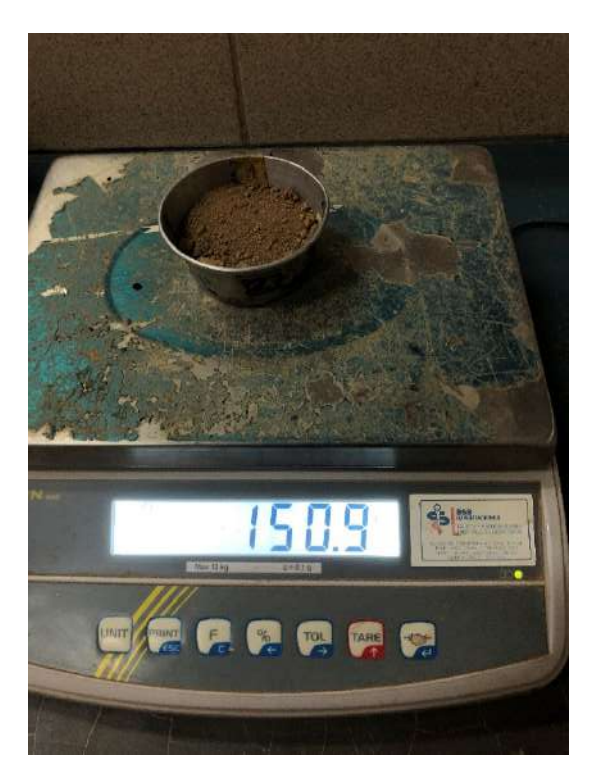

Fotografía 31. Ensayo peso específico-materiales

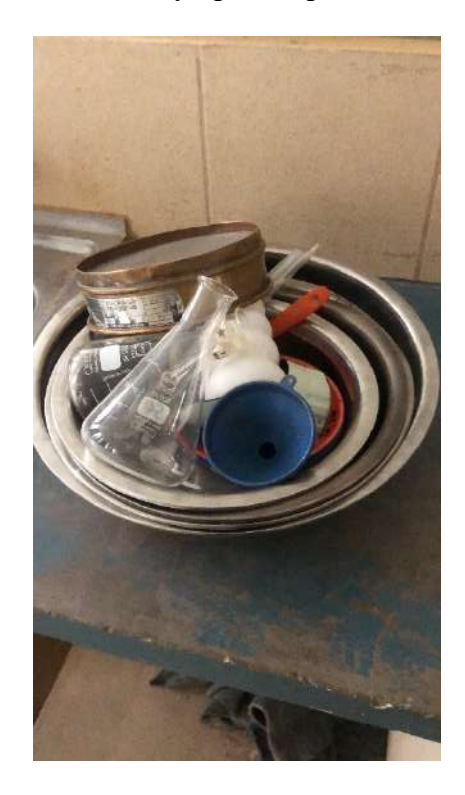

Fotografía 32. Ensayo peso específico-calibración frasco volumétrico 1

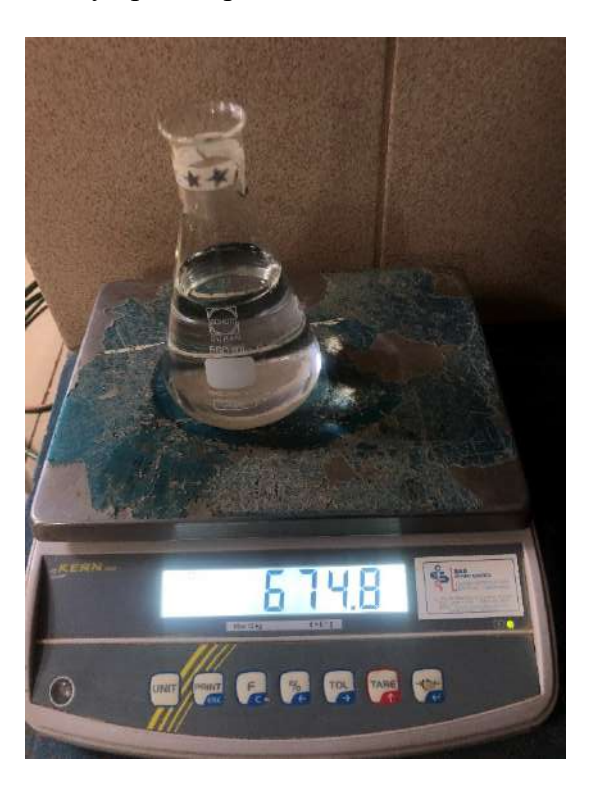

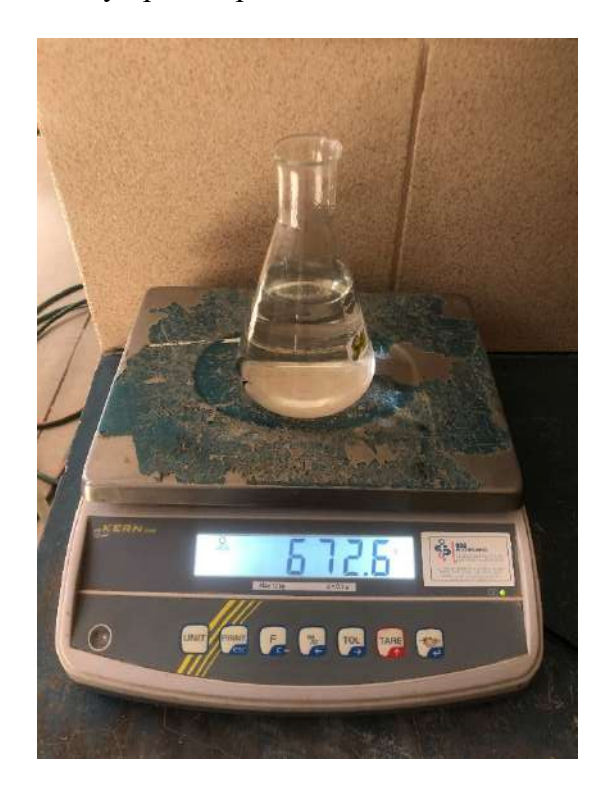

Fotografía 33. Ensayo peso específico-calibración frasco volumétrico 2

Fotografía 34. Ensayo peso específico

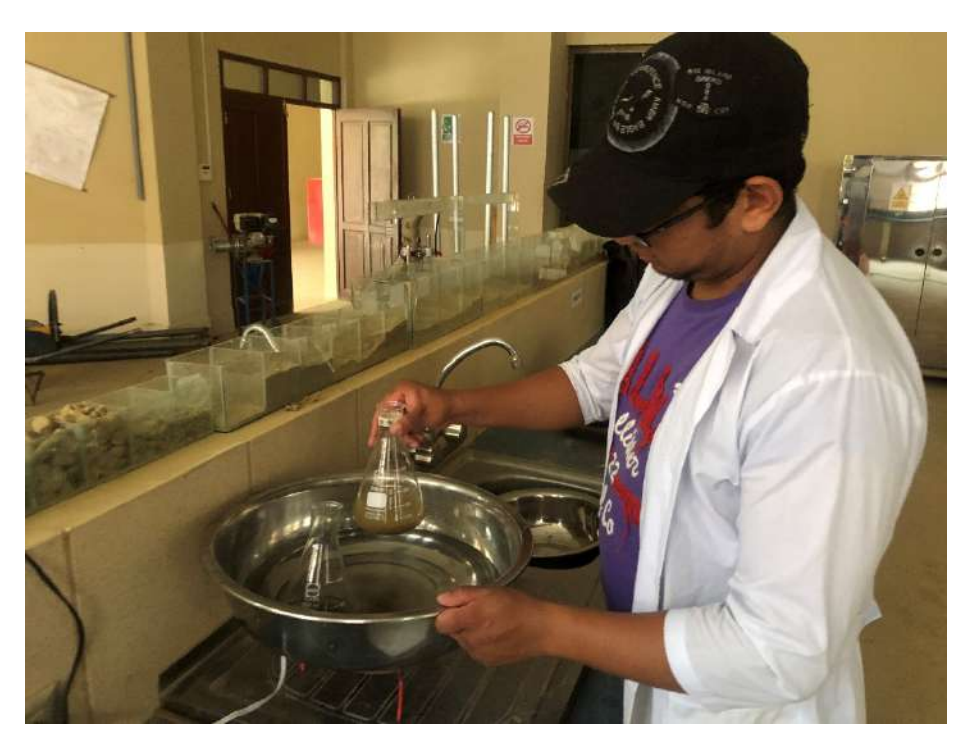

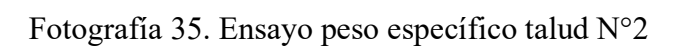

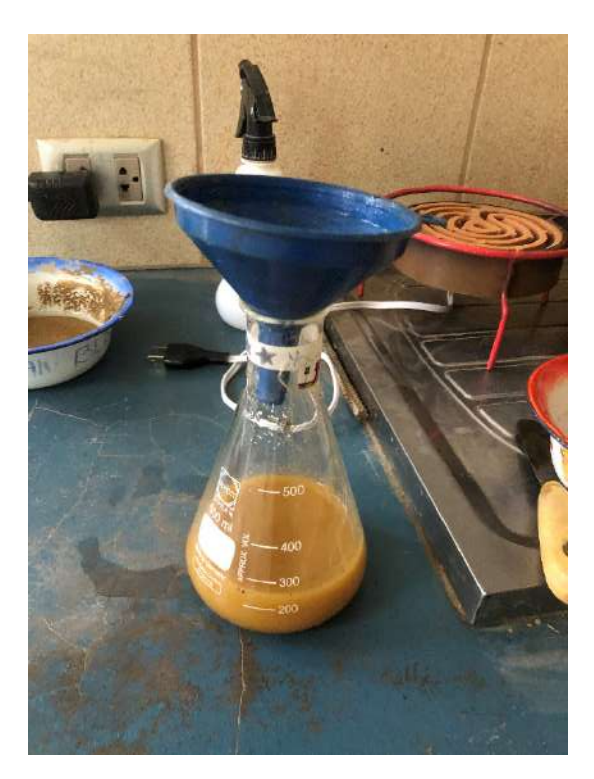

Fotografía 36. Registro de datos ensayo peso específico

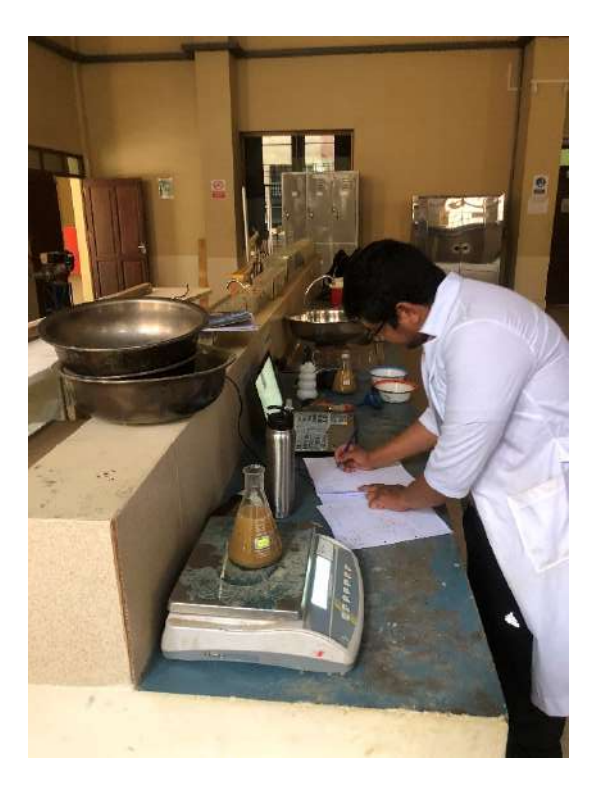

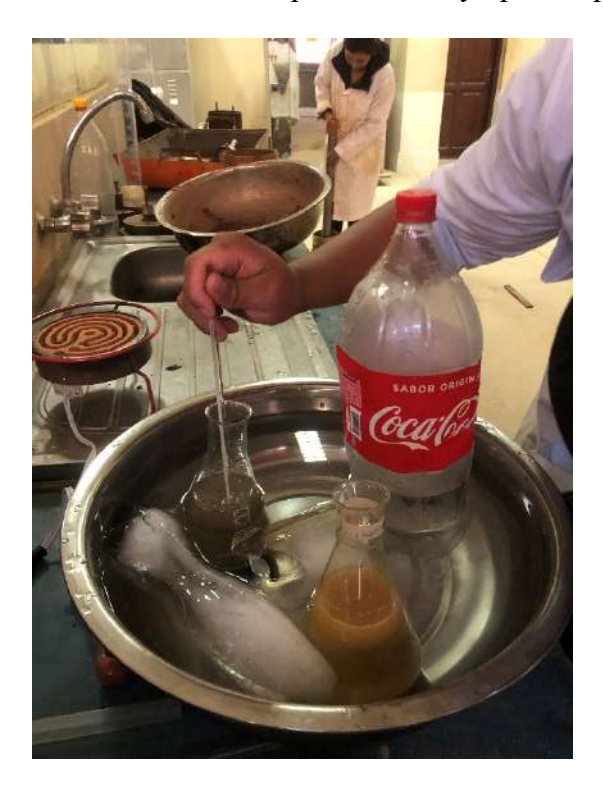

Fotografía 37. Control de temperatura ensayo peso específico

Fotografía 38. Enfriamiento del frasco volumétrico

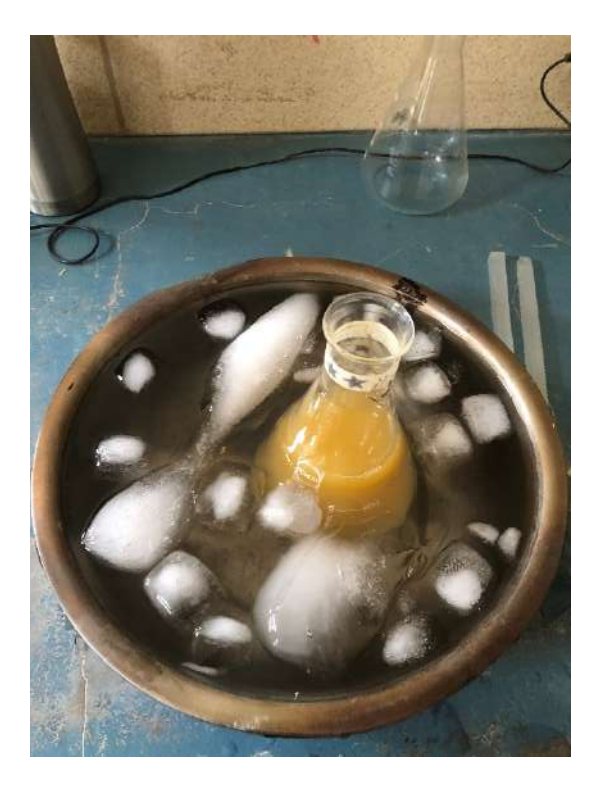

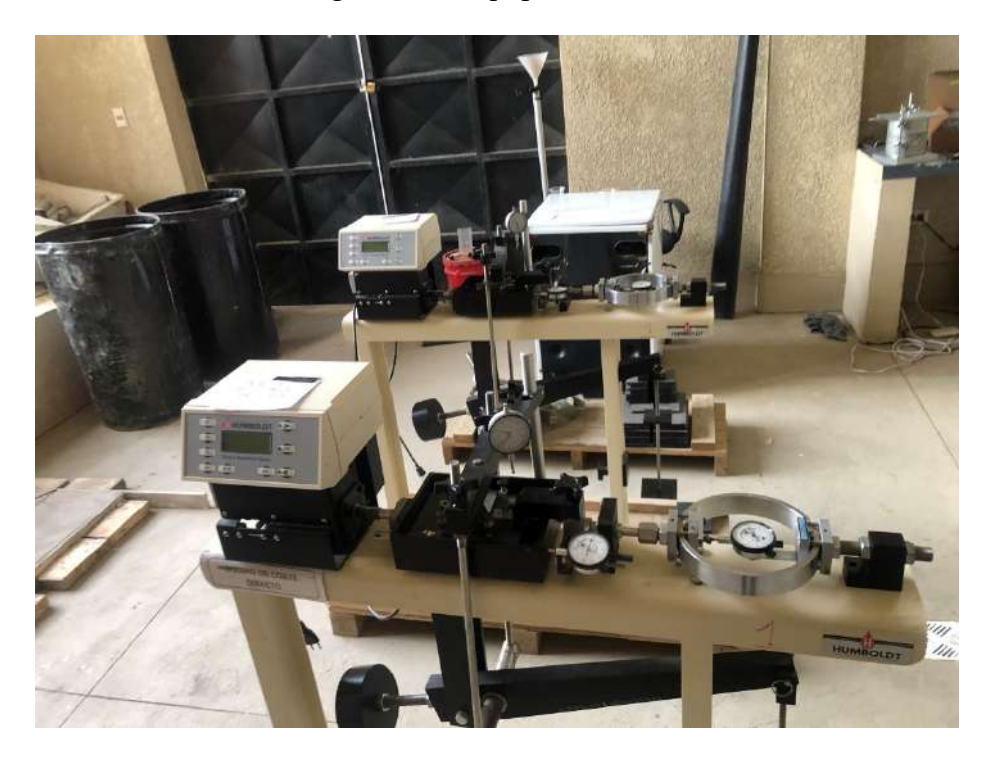

Fotografía 39. Equipo corte directo

Fotografía 40. Calibración del equipo esfuerzo de corte

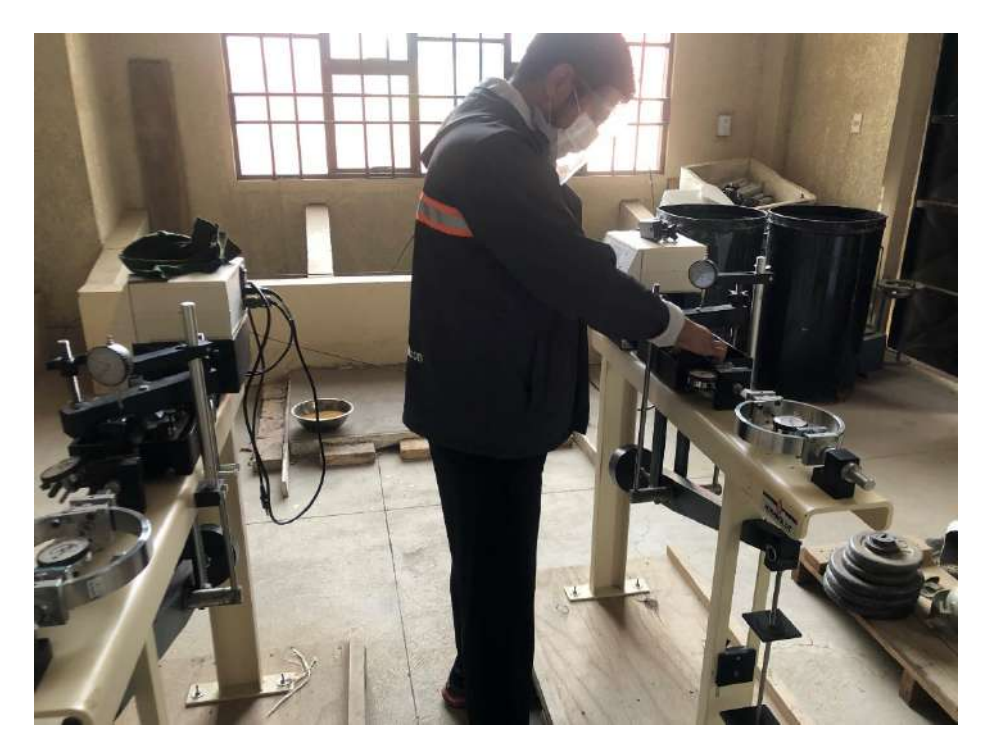

Fotografía 41. Calibración del micrómetro para deformación vertical del equipo esfuerzo de corte

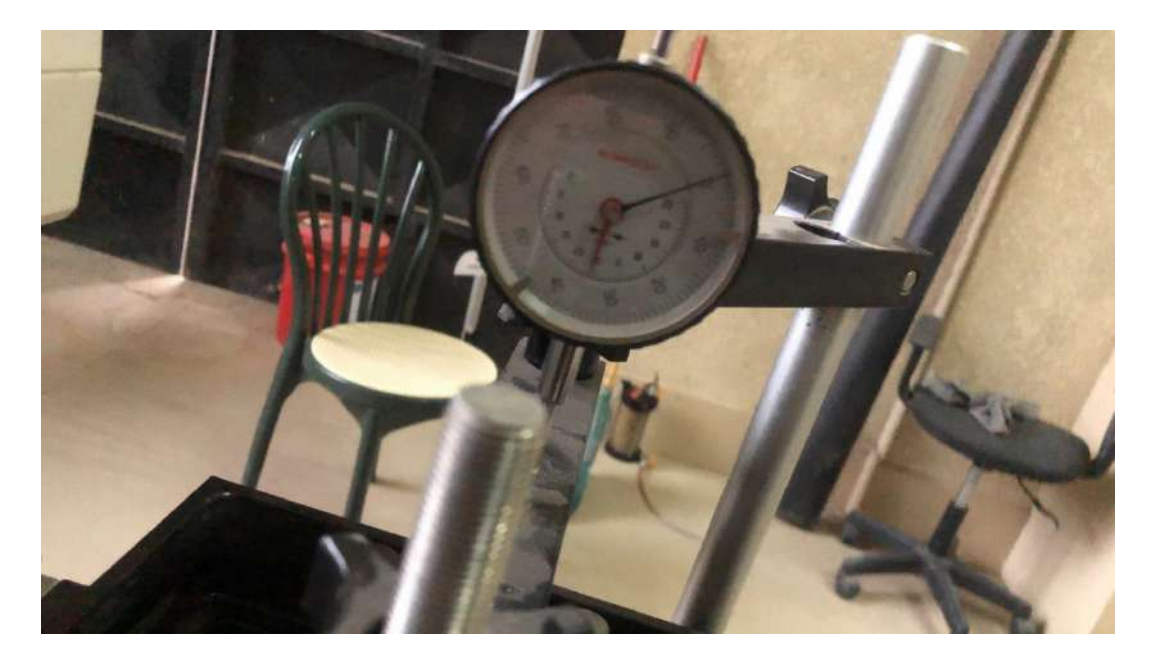

Fotografía 42. Calibración del micrómetro para deformación horizontal del equipo esfuerzo de corte

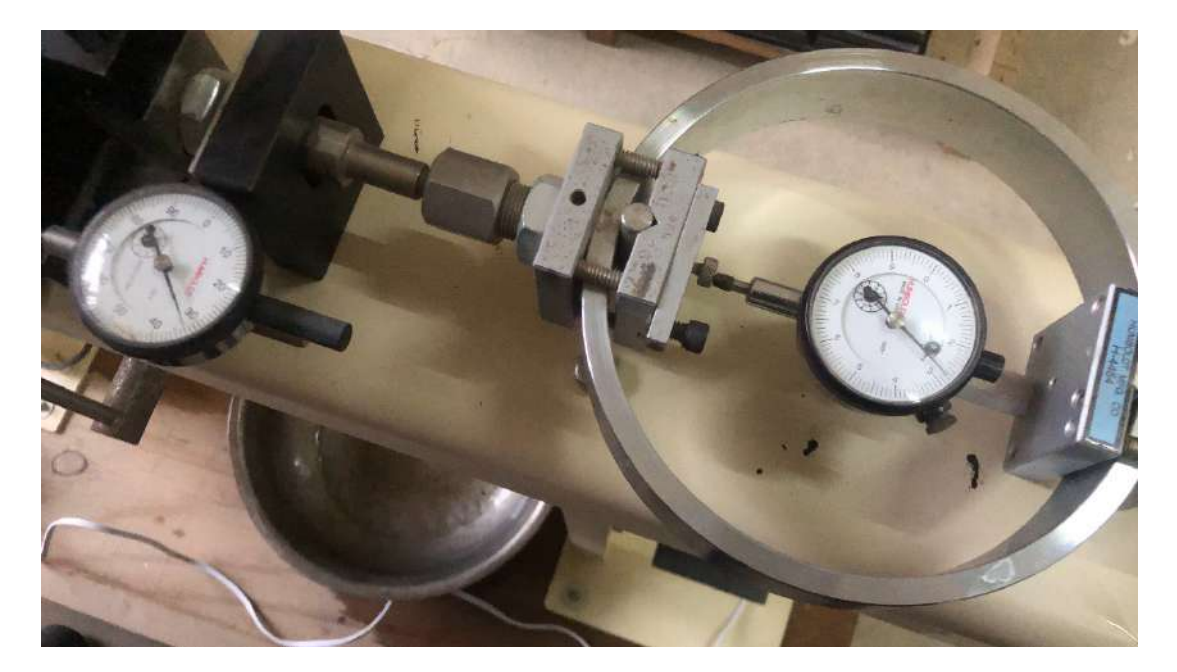

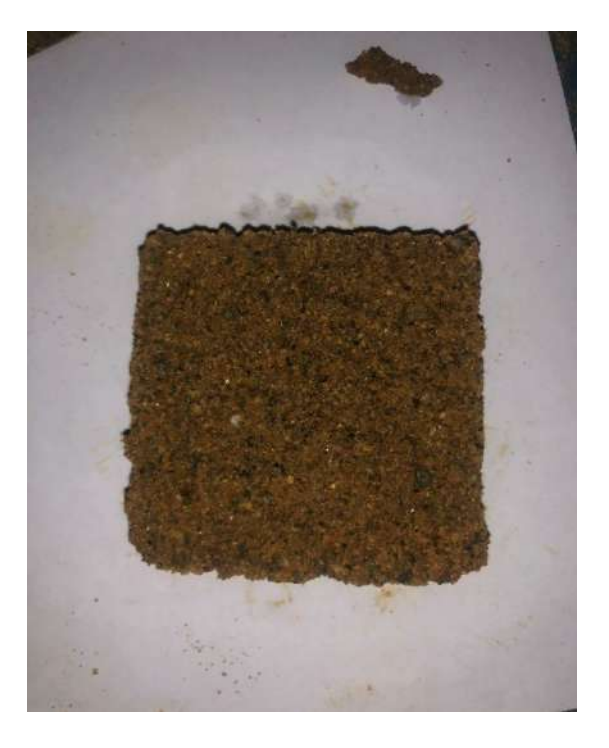

Fotografía 43. Muestra de suelo talud 1 en el molde de 5 cm<sup>2</sup>x20 a 25mm para ensayo esfuerzo de corte

Fotografía 44. Corte de la muestra

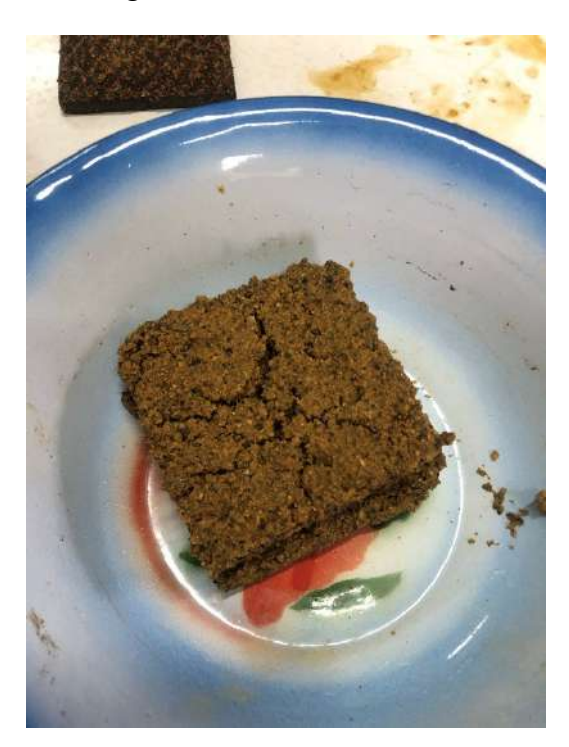

Fotografía 45. Moldeado de muestra

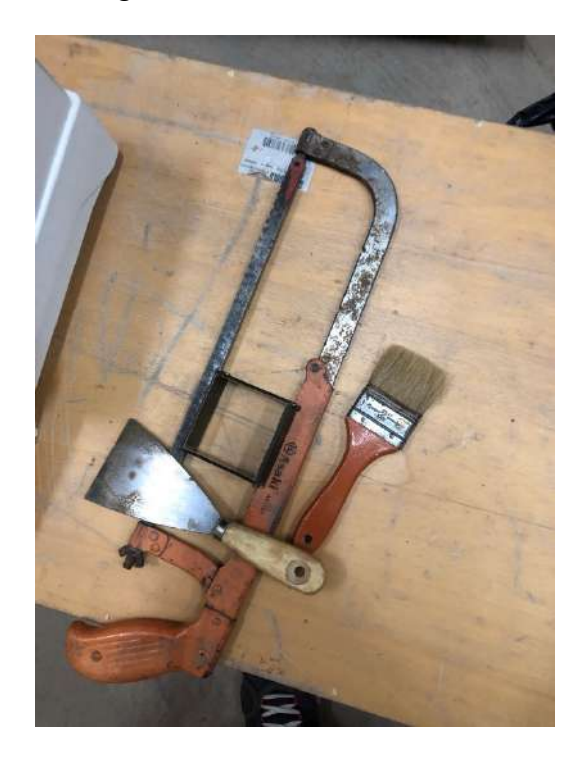

Fotografía 46. Moldeado de muestra

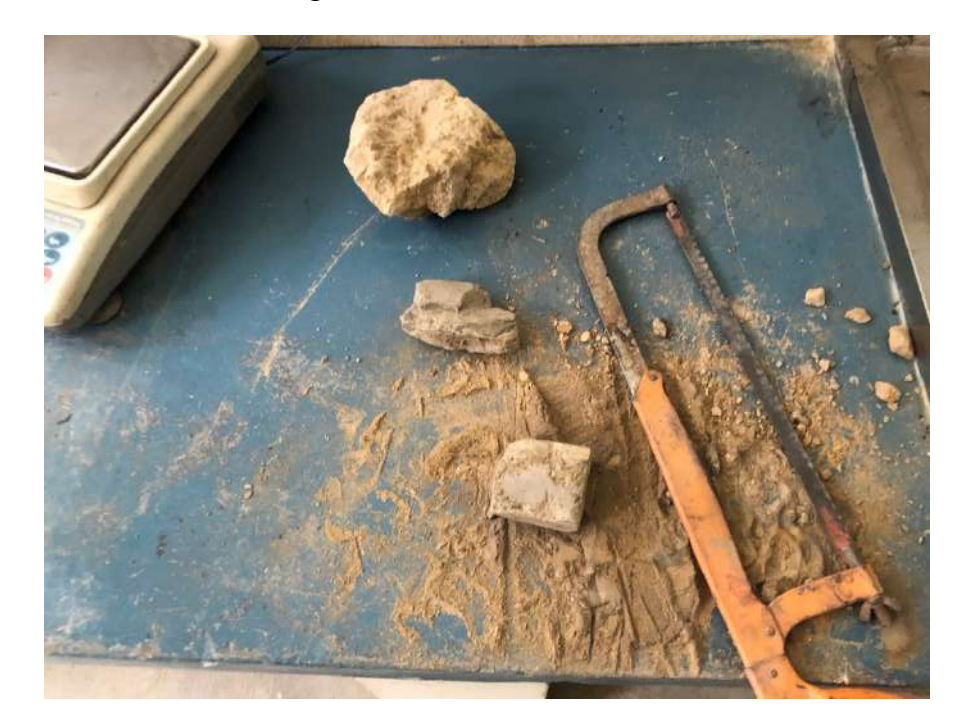

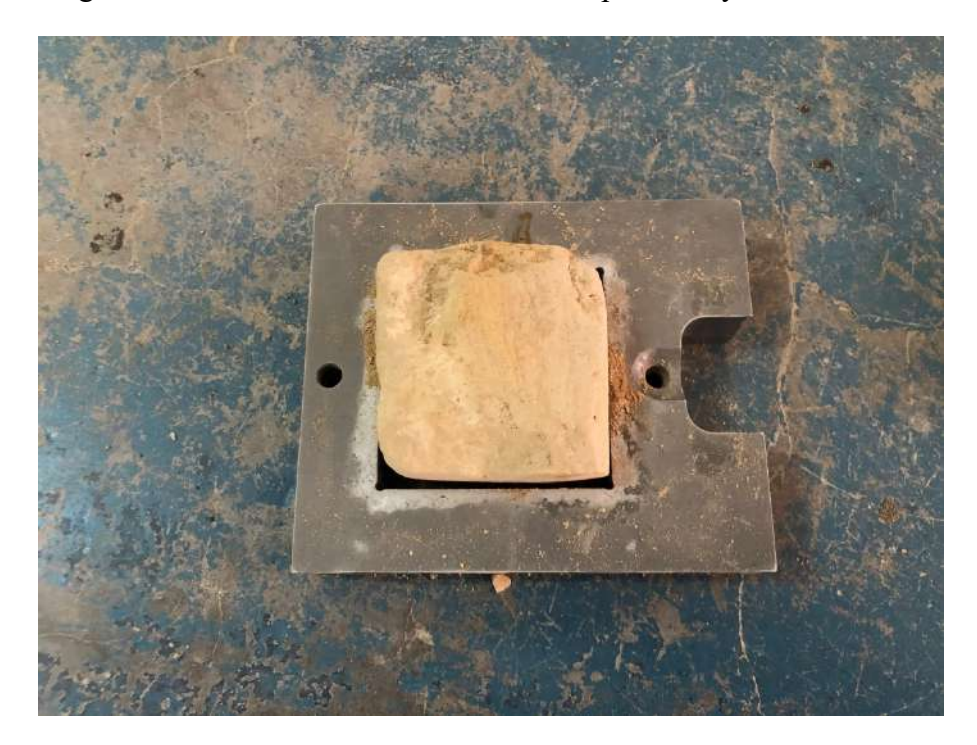

Fotografía 47. Muestra de suelo en el molde para ensayo de corte directo

Fotografía 48. Ensayo esfuerzo de corte

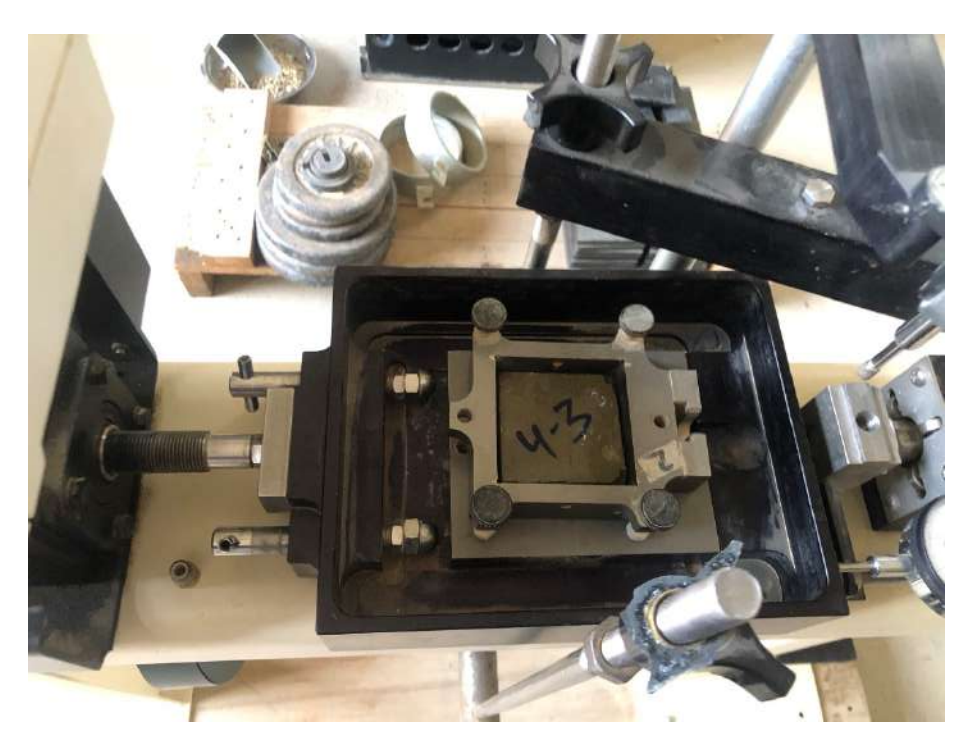

Fotografía 49. Moldeado de muestra

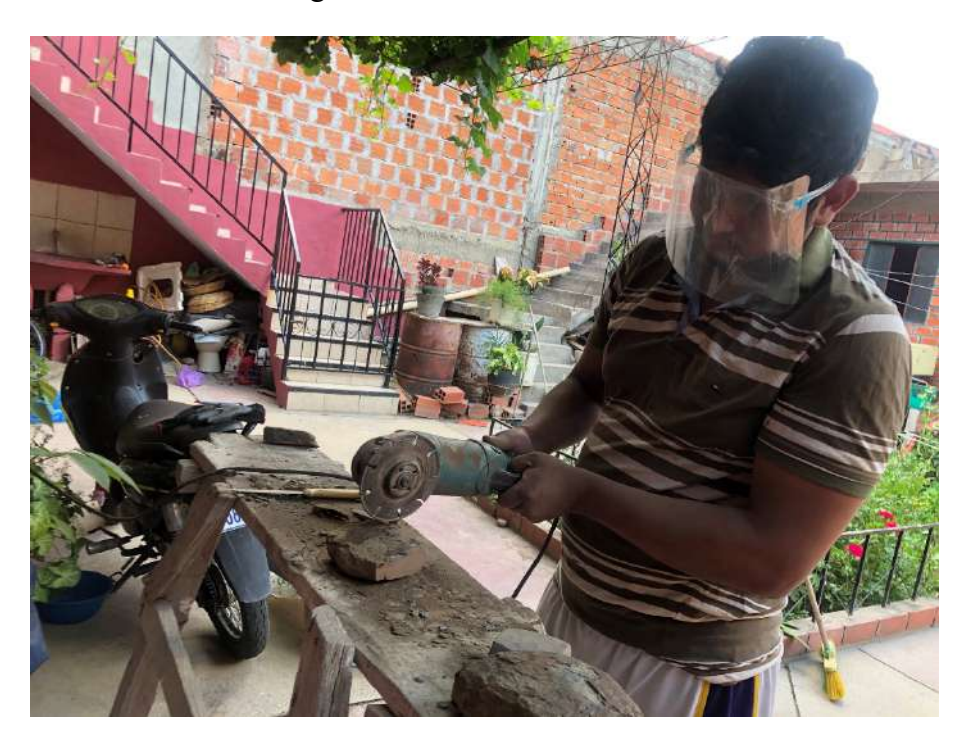

Fotografía 50. Muestras de suelos para ensayo de corte directo

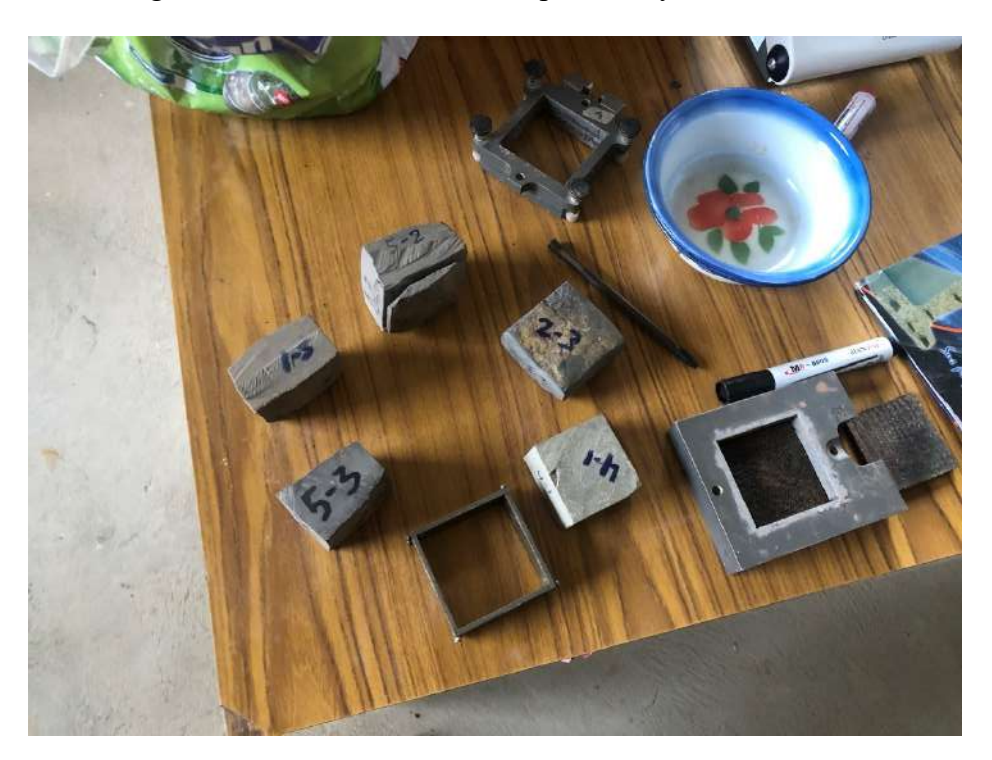

## Fotografía 51. Moldeado de muestra

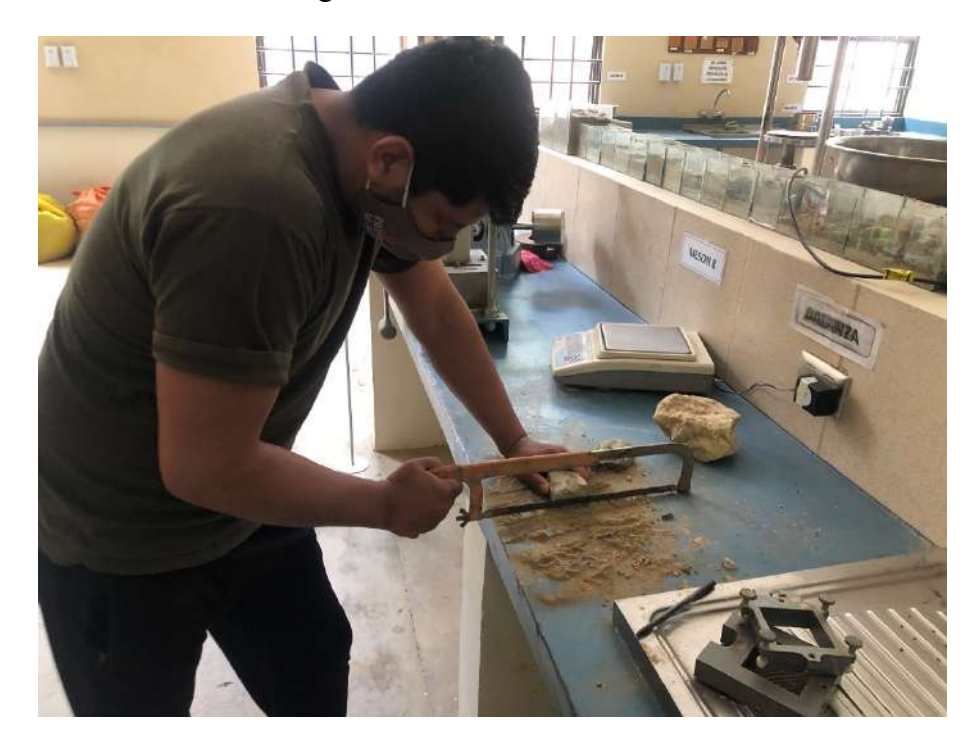

Fotografía 52. Ensayo corte directo

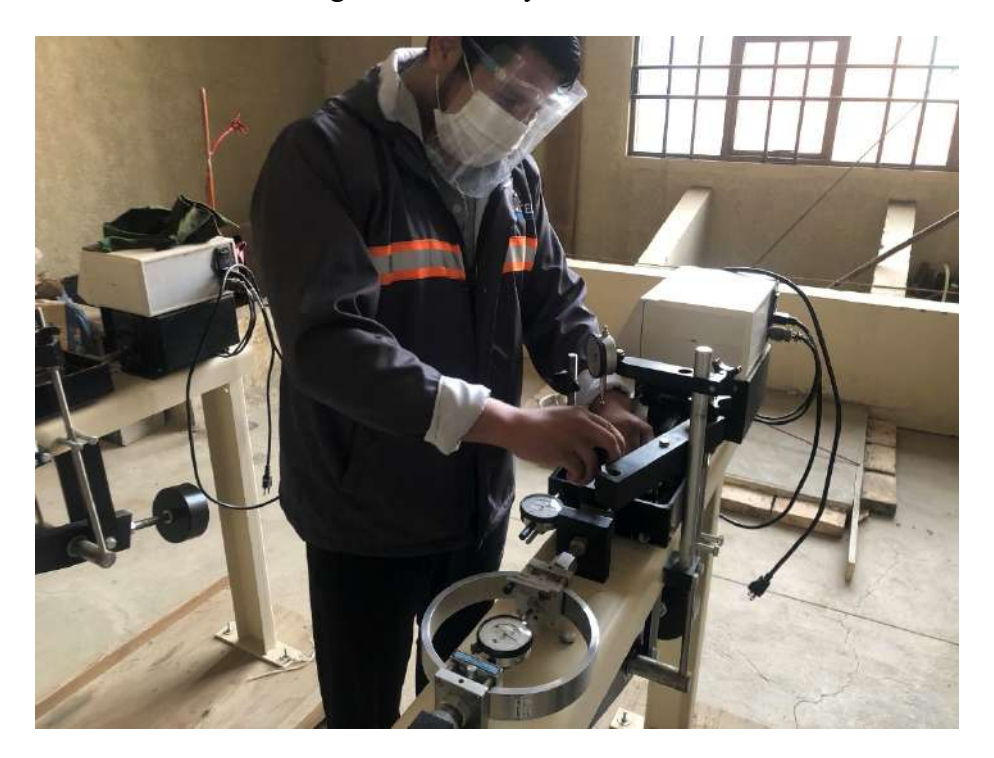

Fotografía 53. Ensayo corte directo

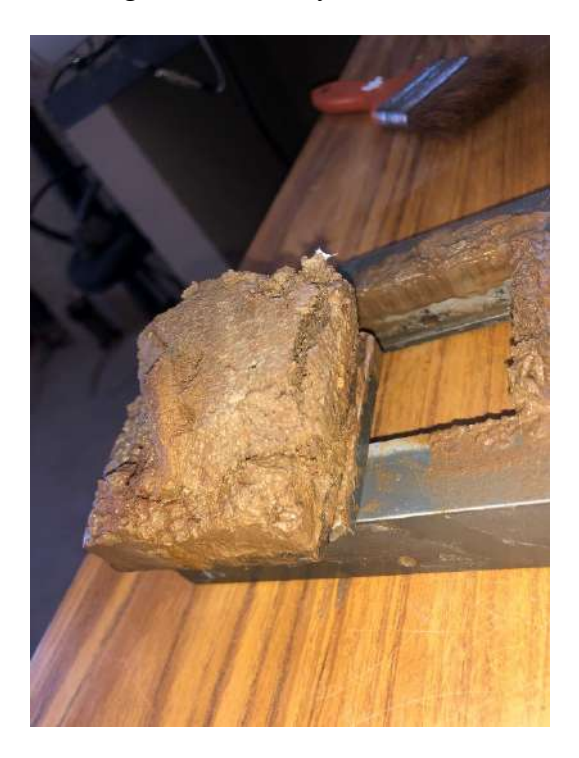

Fotografía 54. Falla de muestra ensayo corte directo

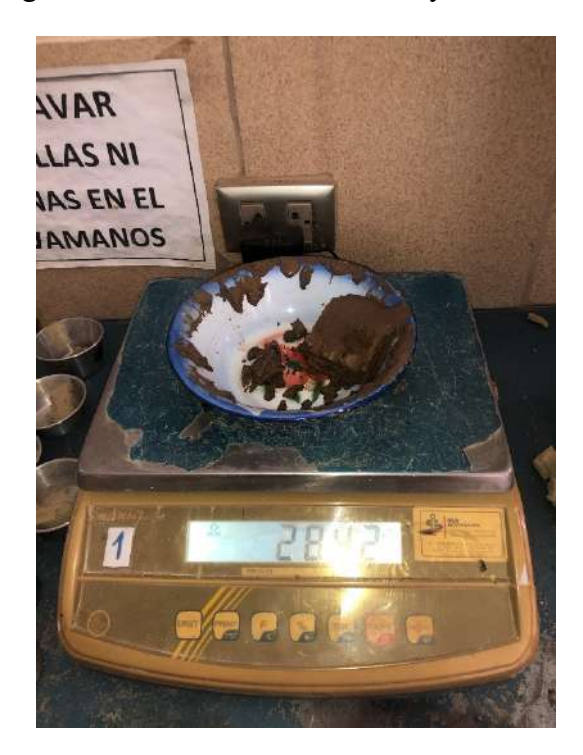

Fotografía 55. Falla de muestra ensayo corte directo

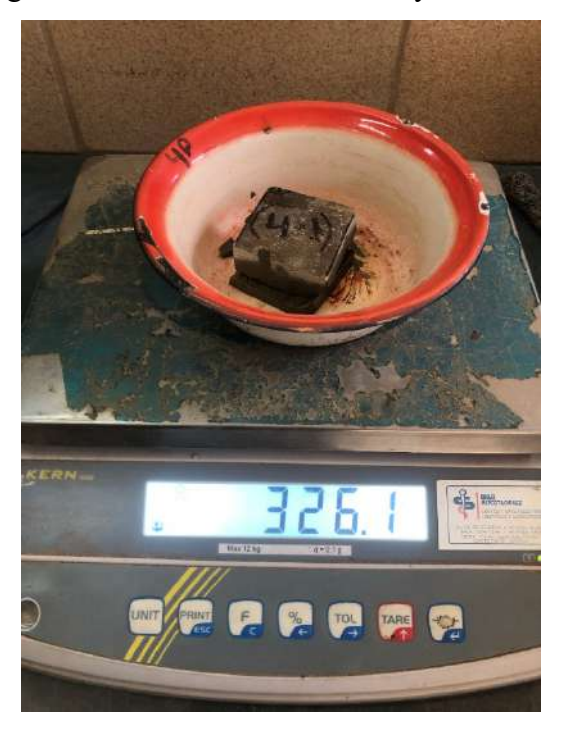

### Fotografía 56. Estación total Sokkia Set 5x

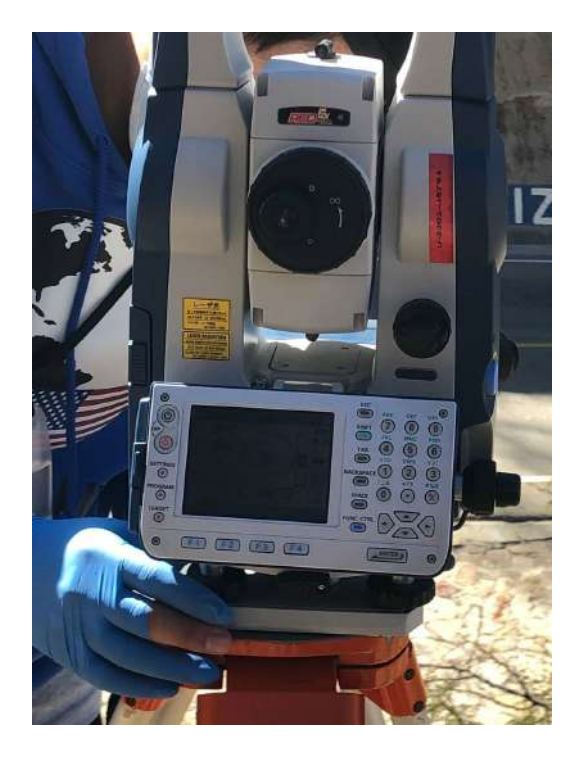

Fotografía 57. Prisma topográfico (Alarife)

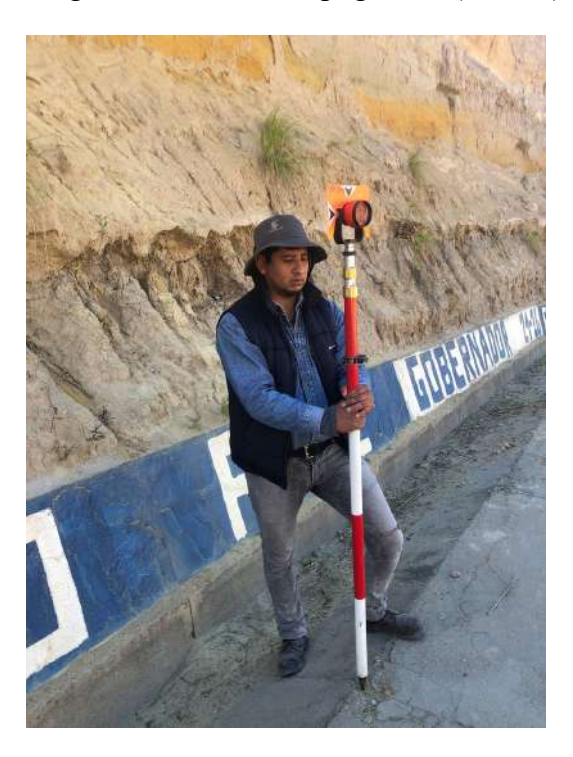

Fotografía 58. Levantamiento topográfico del talud N°1

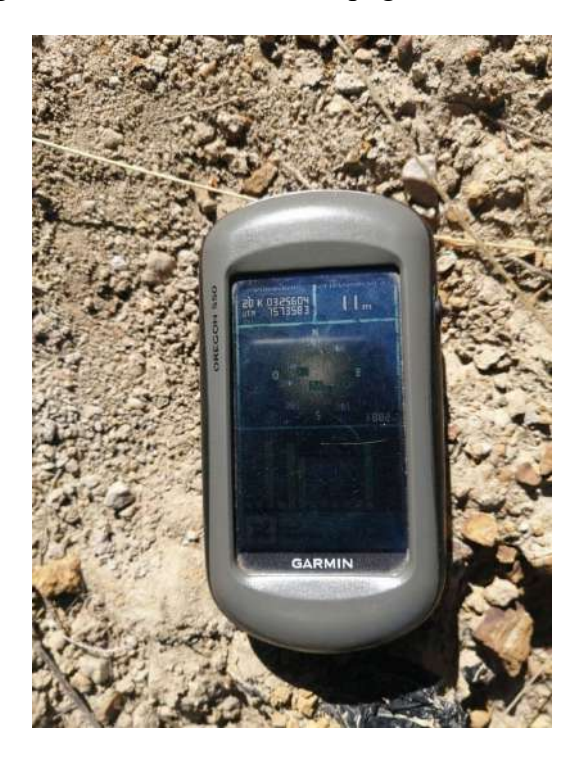

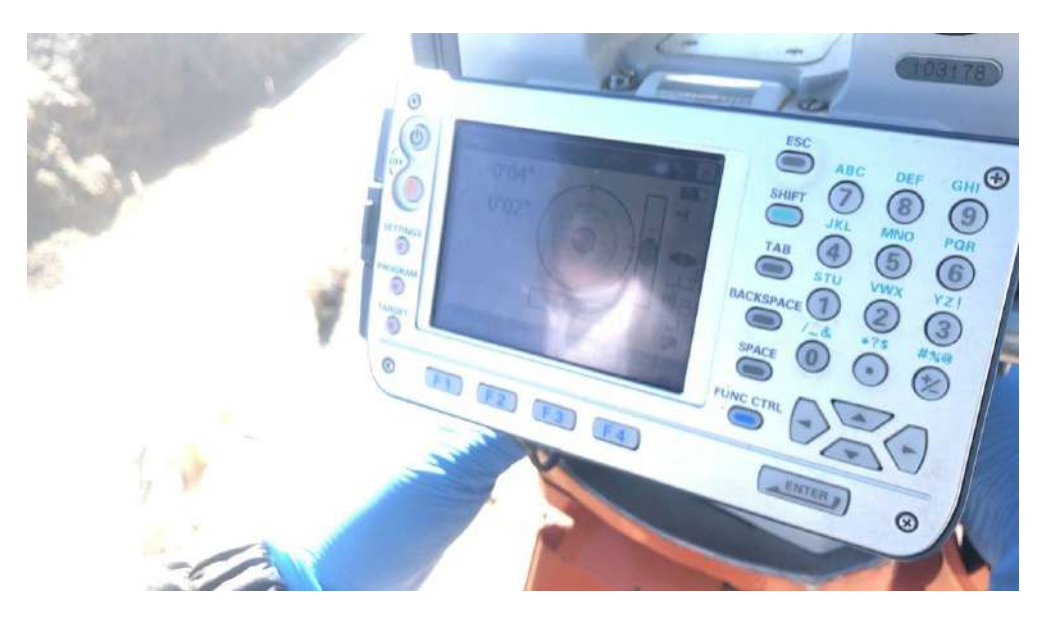

Fotografía 59. Calibración de la estación total

Fotografía 60. Levantamiento topográfico del talud N°1

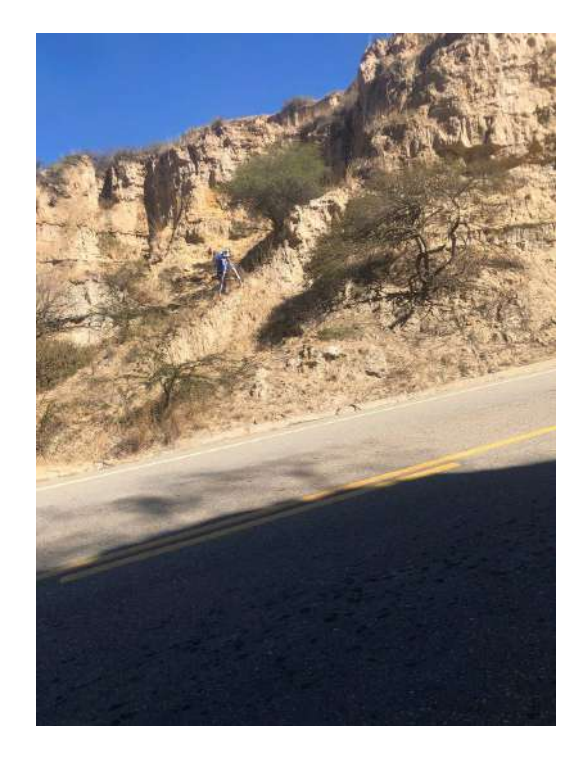

Fotografía 61. Levantamiento topográfico del talud N°3

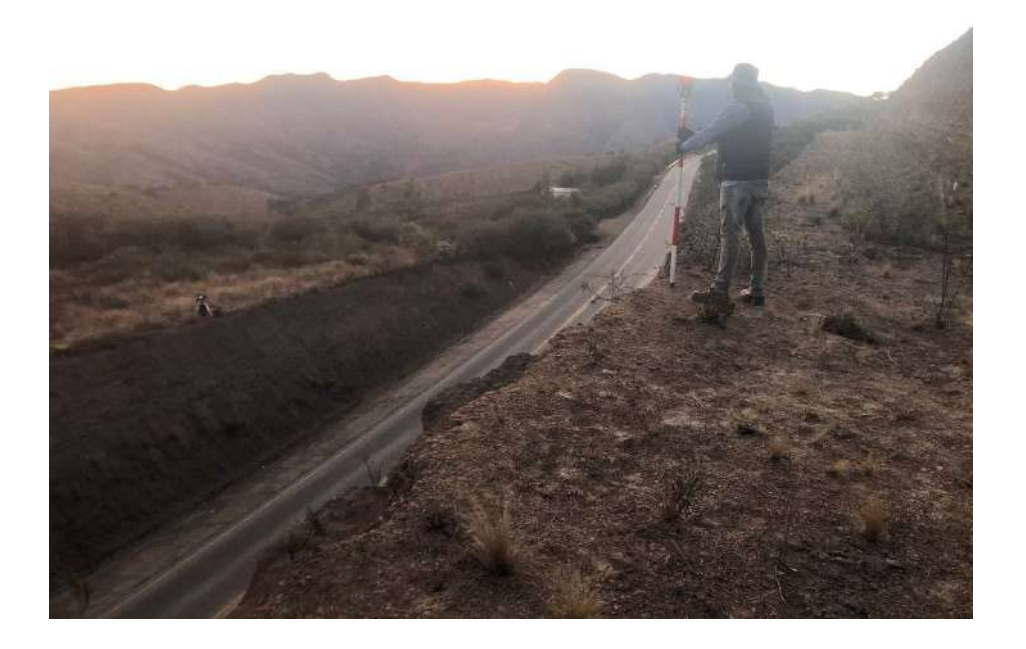

Fotografía 62. Levantamiento topográfico del talud N°3

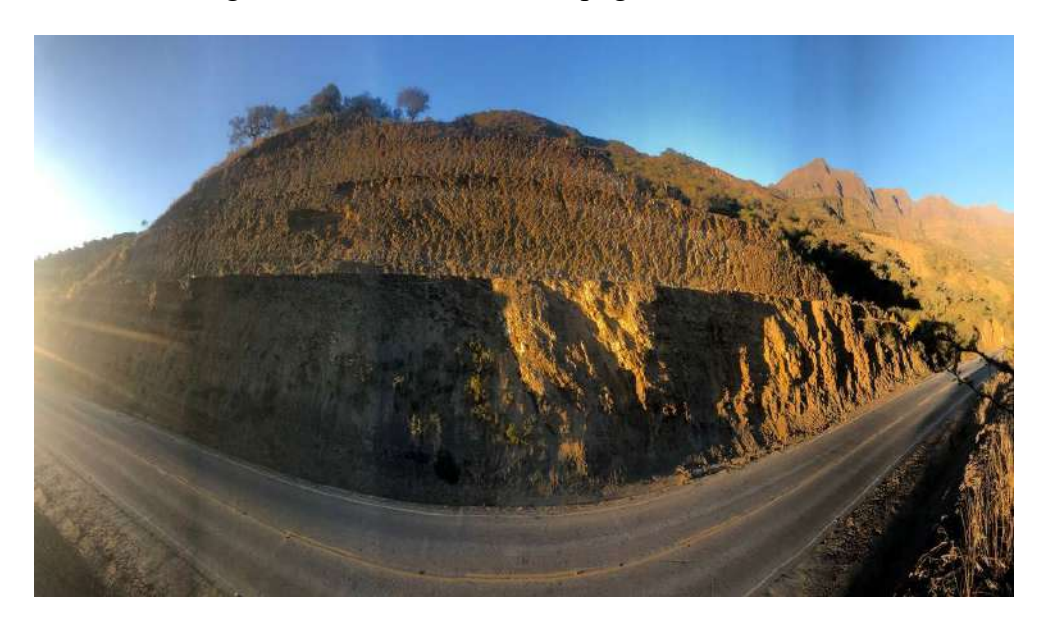

Fotografía 63. Levantamiento topográfico del talud N°4

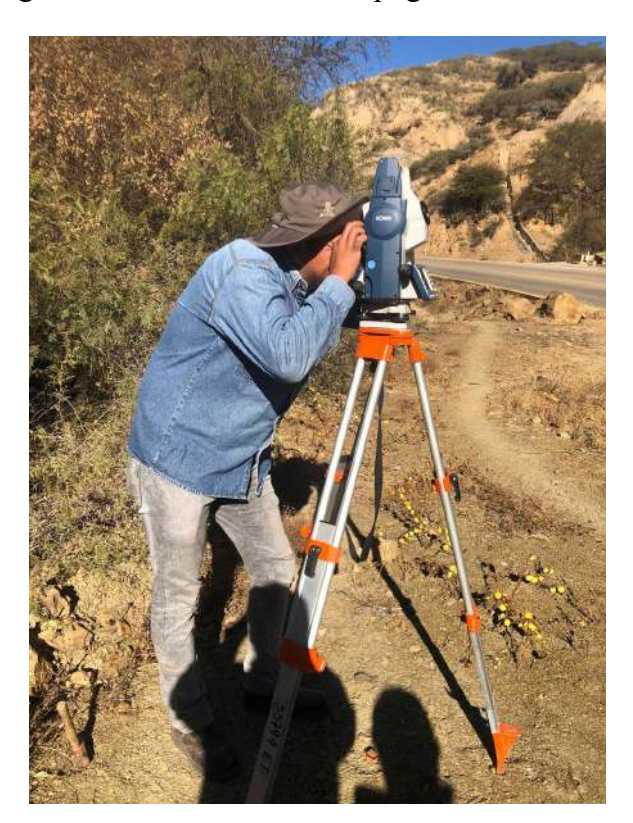

Fotografía 64. Levantamiento topográfico del talud N°4

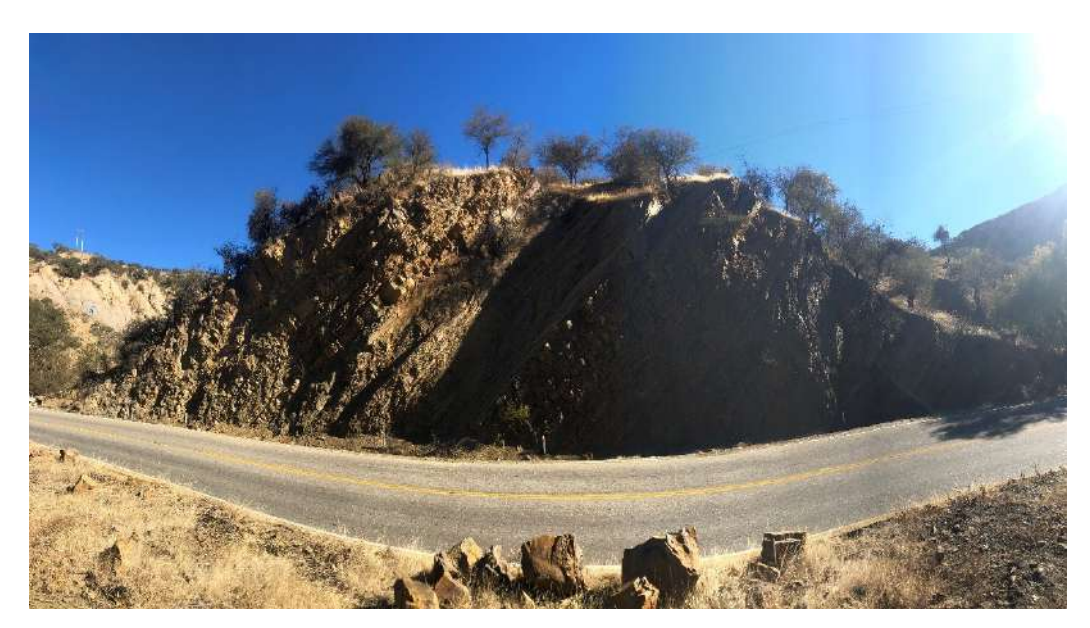

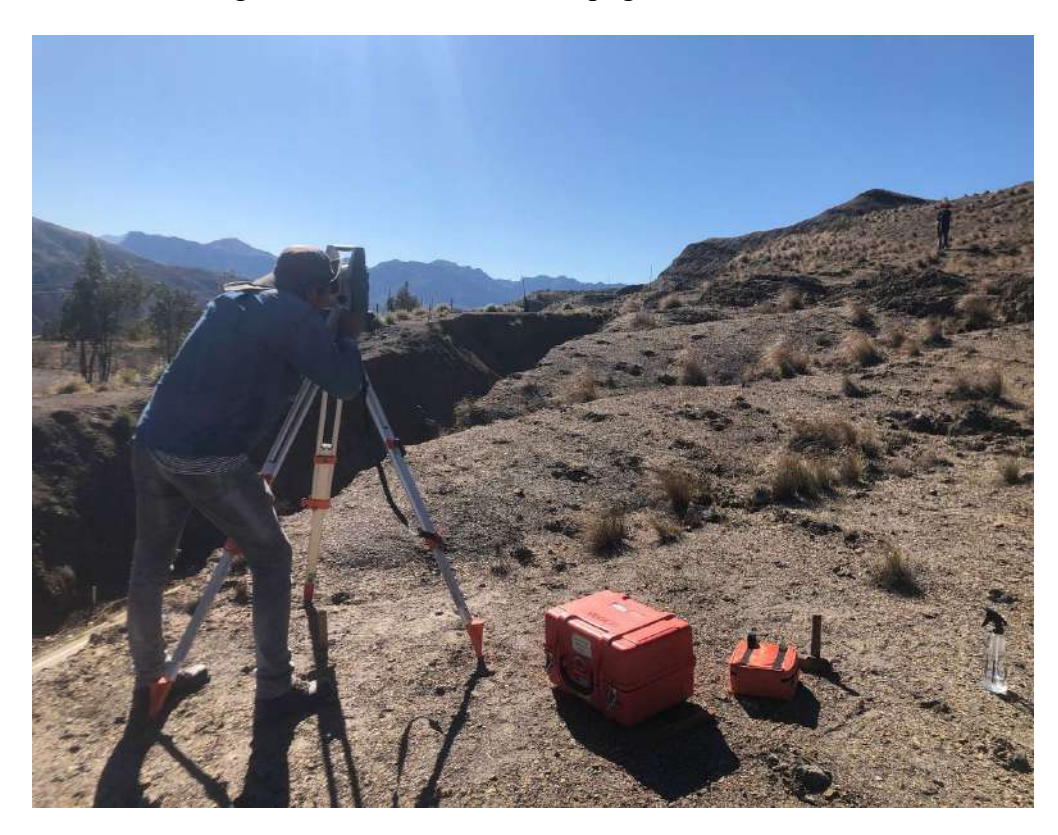

Fotografía 65. Levantamiento topográfico del talud N°5

Fotografía 66. Levantamiento topográfico del talud 5

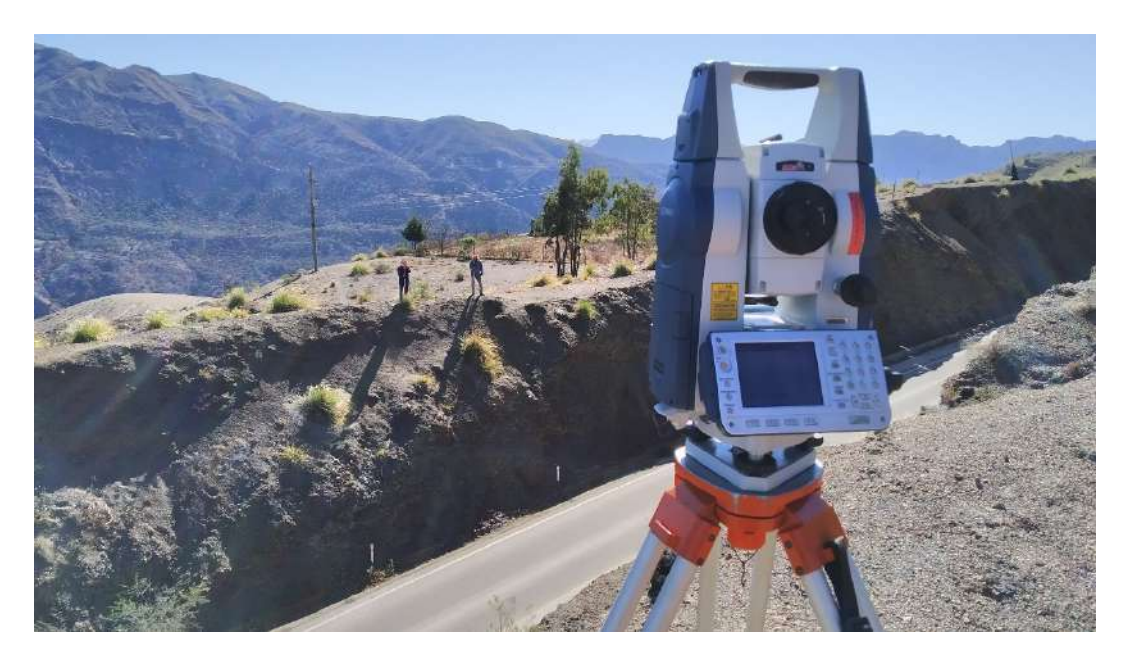

#### **Manual del programa Geo/Slope 2018 R2**

#### **GeoStudio**

El programa Geo Studio está diseñado especialmente para el análisis de estabilidad de taludes. Se basa, principalmente, en el uso del método de equilibrio límite y permite modelar suelos homogéneos y estratificados, con superficies geométricas complejas.

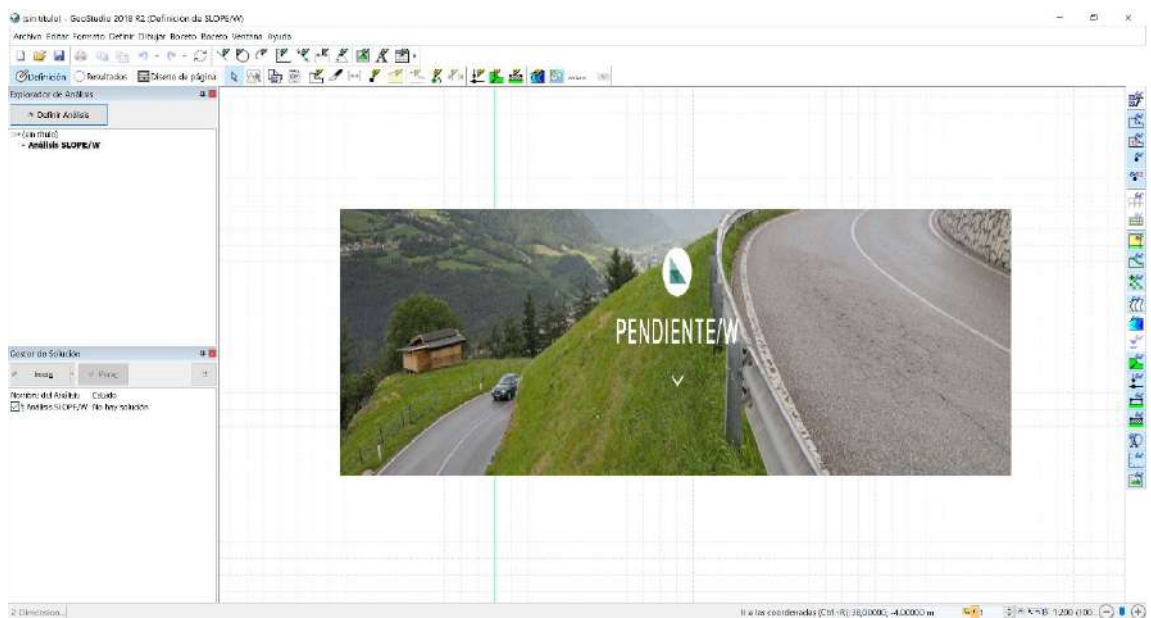

Figura 1.1. Inicio de programa Geo/Slope 2018

Fuente: GeoStudio 2018 R2 Slope/W

La mayoría de los análisis de estabilidad se realizan utilizando programas comerciales de "software", los cuales permiten analizar taludes complejos o con cantidad significativa de información, de forma eficiente.

#### **Aplicaciones típicas del programa**

SLOPE/W puede modelar casi cualquier problema de estabilidad, incluyendo:

- Suelo natural y laderas rocosas
- Excavaciones de construcción
- Presas y diques de tierra
- Paredes altas a cielo abierto
- Estructuras de tierra reforzada
- Diseño de estabilización de taludes
- Pistas con recargo o carga sísmica
- Estabilidad de la presa durante la reducción rápida
- Pendientes parcial y totalmente sumergidas
- Taludes insaturados sometidos a infiltración
- Estabilidad de la presa de relaves

Figura 1.2. Aplicaciones de Software Geo/Slope 2018

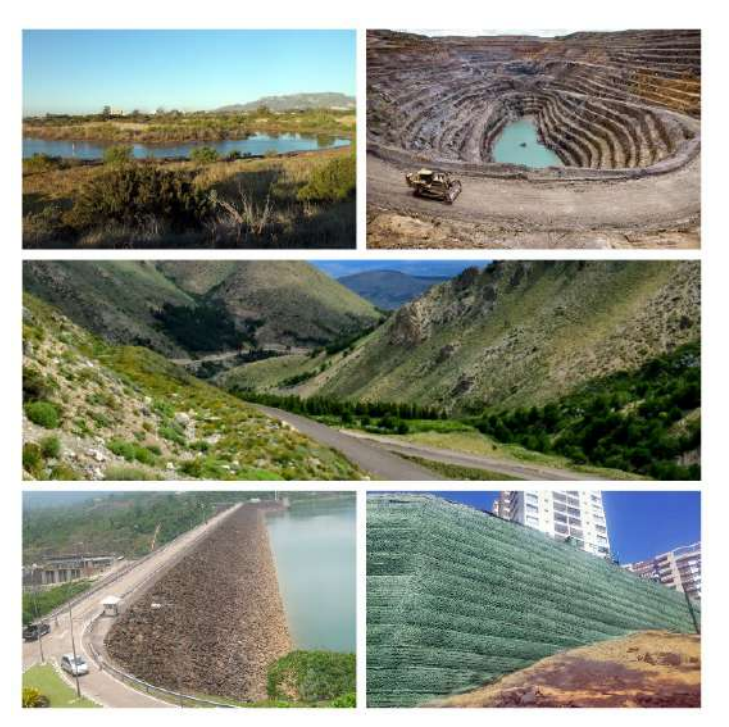

Fuente: GeoStudio 2018 R2 Slope/W

#### **Métodos de análisis**

El software Geo/Slope permite analizar la estabilidad del talud bajo diferentes modelos, tales como los propuestos por:

- Fellenius
- Bishop
- Janbu
- **Spencer**

• Morgenstern -Price, entre otros.

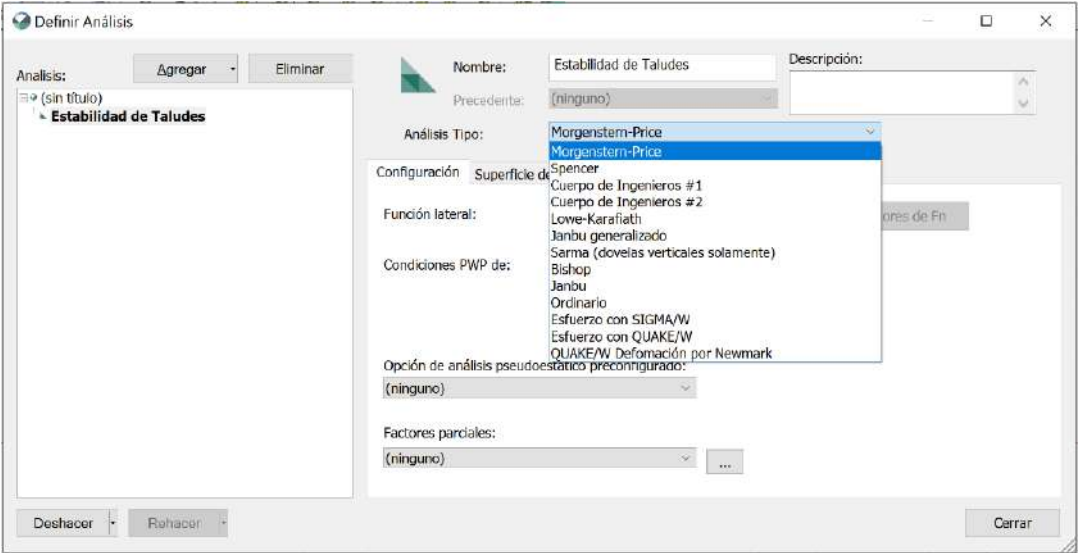

Figura 1.3. Ventana de métodos de análisis en el Software Geo/Slope 2018

Fuente: GeoStudio 2018 R2 Slope/W

El comportamiento de los materiales es modelado bajo el criterio de Hoek y Brown, para el caso de rocas; mientras que, en el caso de suelos, se puede considerar el criterio de Mohr – Coulomb.

Una vez efectuados los cálculos, el programa entrega las distintas superficies de rotura analizadas, factor de seguridad crítico, la superficie de falla más desfavorable, la distribución de las dovelas consideradas dentro de la masa deslizante y los diagramas de cuerpo libre para cada una de las dovelas dentro de la superficie de falla estudiada, entre otros resultados.

Las propiedades utilizadas en SLOPE/W son las relacionadas al Modeló de resistencia dé Mohr-Coulomb (peso específico del material, ángulo de fricción interna y cohesión), utilizado para simular las características de resistencia al corte de los materiales. Estas propiedades son las mismas que las que se utilizan en un análisis convencional por equilibrio límite.

#### **Iniciando el programa**

El paquete de programas GeoSlope 2028 r2 está compuesto de varias herramientas con distintos usos y funcionalidades:

- Slope/W, para cálculo de estabilidad de taludes, que será usado en esta tesis.
- Seep/W, para cálculo de redes de flujo.
- Sigma/W, orientado al cálculo tensodeformacional.
- Quake/W, para cálculo de los efectos de sismos en suelos y estructuras de suelos (presas, terraplenes, etc)
- Temp/W, aplicación de la ecuación del calor sobre estructuras de suelos.
- Ctran/W, aplicado a fenómenos de contaminación de suelos
- Vadose, usado en la modelización de acuíferos

Todos estos programas están interrelacionados por lo que una geometría planteada para un tipo de problema, por ejemplo, cálculo de una red de flujo, puede servir para un cálculo de estabilidad sin más que importar el modelo con el programa correspondiente, este caso de Seep/W y dar los correspondientes parámetros de los materiales, no necesitando introducir los puntos que definen la geometría, ya que se han definido previamente y se importa del archivo de origen.

A partir de la versión 2007, es posible incluso realizar con la misma geometría y los parámetros correspondientes cálculos de estabilidad, filtración, deformabilidad, a la vez.

En este texto nos vamos a adentrar en los primeros pasos para poder dominar con cierta soltura el programa Slope/W dentro del paquete GeoStudio 2028 r2, y poder comenzar a aplicar la potencia de este programa orientado al cálculo de estabilidad de taludes.

Una vez que pulsamos el icono de arranque del programa ya sea desde el escritorio o desde el menú de inicio nos aparecerá la pantalla que vemos debajo de este texto.

#### Figura 1.4. Interfaz de inicio del conjunto de aplicaciones y

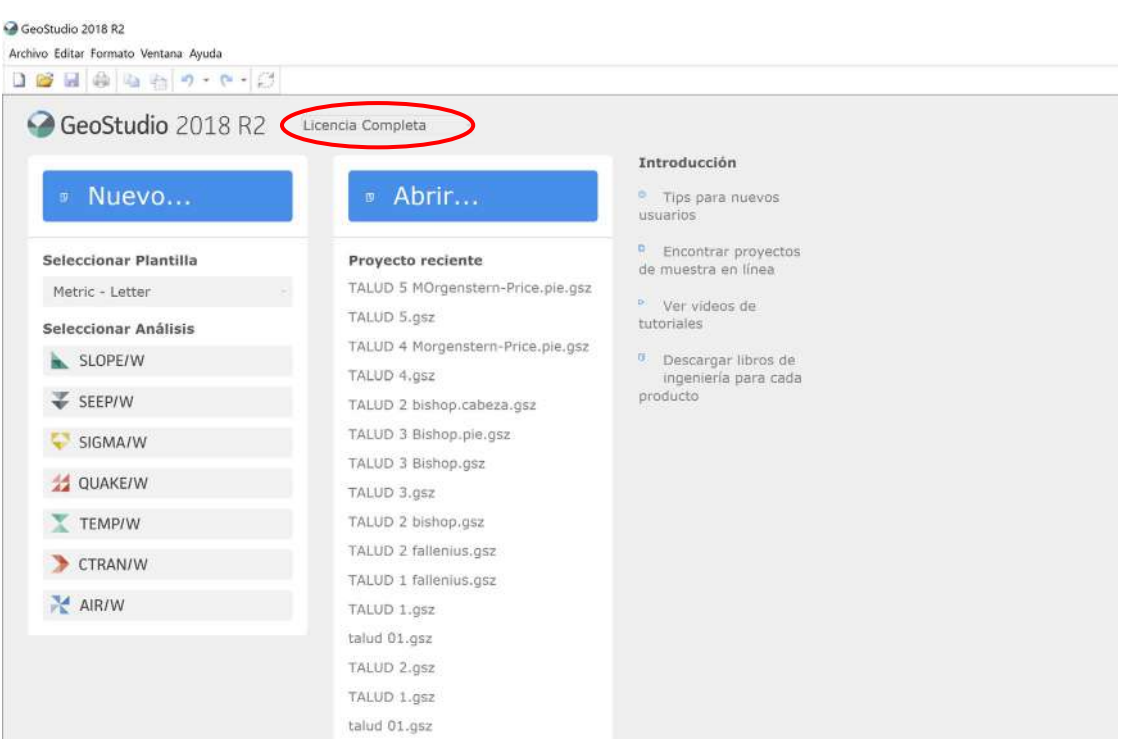

selección de uso de licencia

Fuente: GeoStudio 2018 R2 Slope/W

**Importante**, antes de empezar tenemos que activar la licencia, tal como se ve en la figura 1.4, marcado la zona de selección en rojo.

Licencia completa, dispone de todas las herramientas del programa sin restricciones, se puede activar por un periodo de 30 días de prueba.

En la parte izquierda de la figura 1.4, vemos varios iconos cada uno correspondiente a un programa distinto del paquete GeoStudio 2018 r2.

En la zona central de la figura 1.1, aparecerán los últimos archivos con los que estemos trabajando y en la zona derecha de la figura 1.4, aparecen unos enlaces a documentos y videos y manuales.

Para arrancar el programa hacemos clic en el icono del programa Slope/W, que encontramos tal como hemos comentado en la zona izquierda de la pantalla de inicio del paquete tal como vemos en la siguiente figura 1.5:

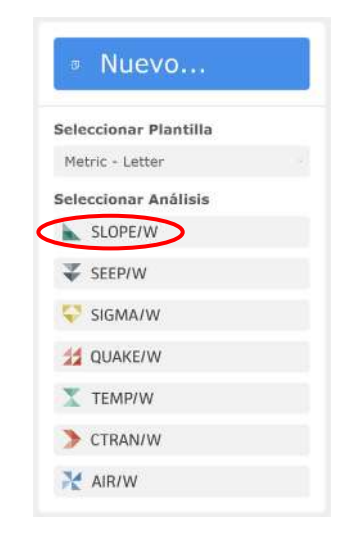

Figura 1.5. Selección de los programas del paquete GeoStudio 2018 R2

Fuente: GeoStudio 2018 R2 Slope/W

Como vemos tenemos activadas todos los elementos del paquete sin restricciones, ya que contamos con la licencia completa.

Una vez pulsado en icono Slope/W, nos aparece la pantalla principal del programa, tal como aparece en la siguiente figura 1.6:

Figura 1.6. Pantalla de arranque del programa con la opción Definir Análisis

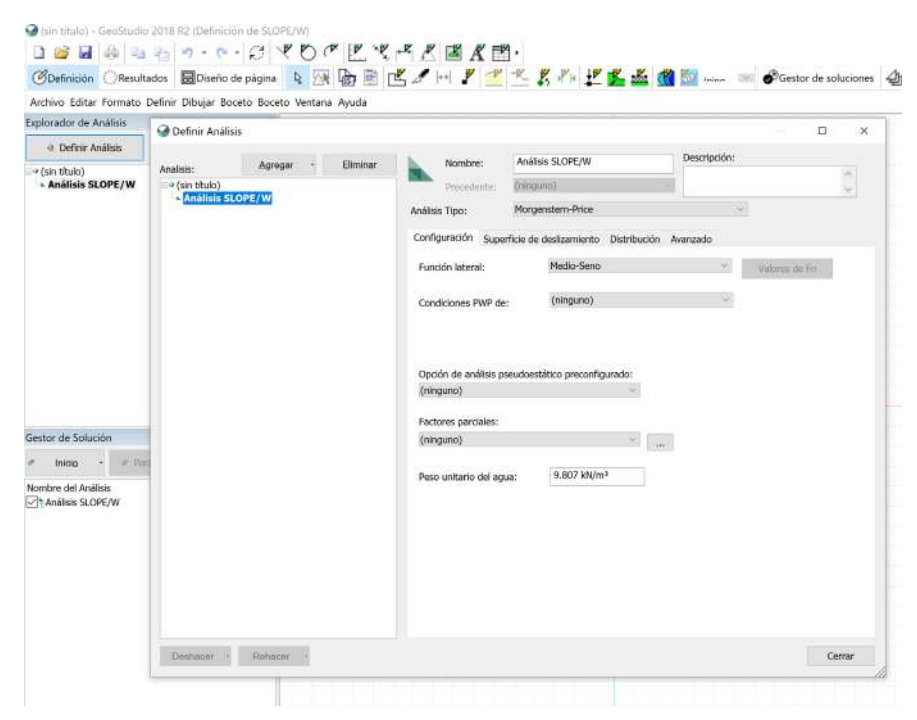

Fuente: GeoStudio 2018 R2 Slope/W

Nos aparece en la pantalla de arranque una ventana con la que vamos a definir una serie de parámetros de nuestro modelo de cálculo.

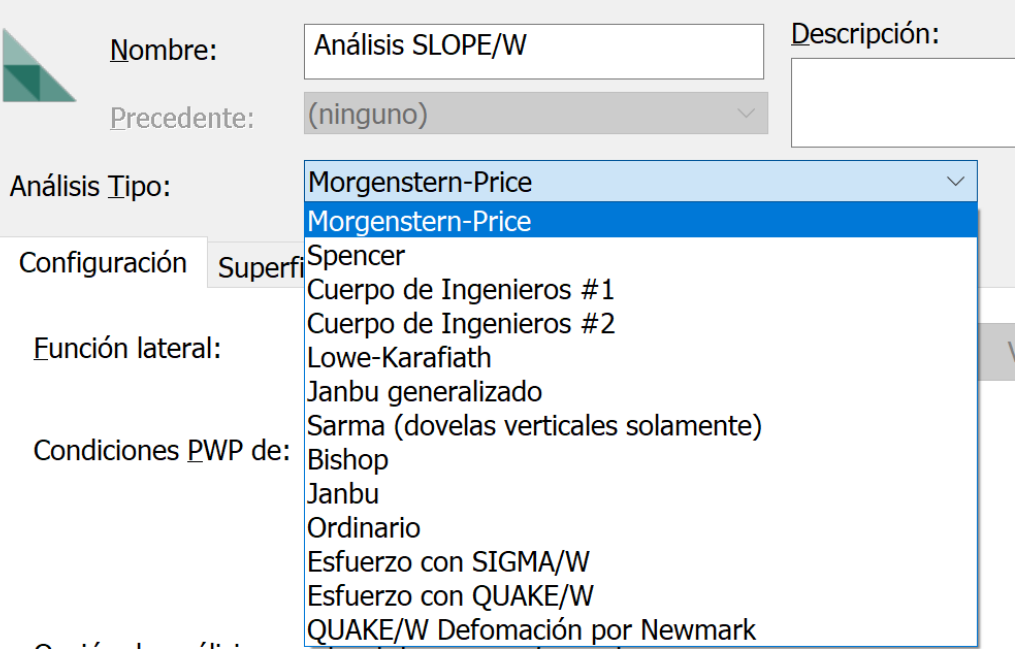

Figura 1.7. Selección del tipo o método de análisis para el Factor de seguridad

Fuente: GeoStudio 2018 R2 Slope/W

En la pestaña de la figura 1.7, Análisis tipo, vamos a poder cambiar o seleccionar los métodos de análisis que el calculista quiera optar.

En la pestaña de configuración podemos definir entre otras opciones las condiciones de la existencia o no del nivel freático y dejamos lo demás por defecto.

En la siguiente figura 1.8, vemos las posibles opciones para la definición de la existencia de presiones de poro.

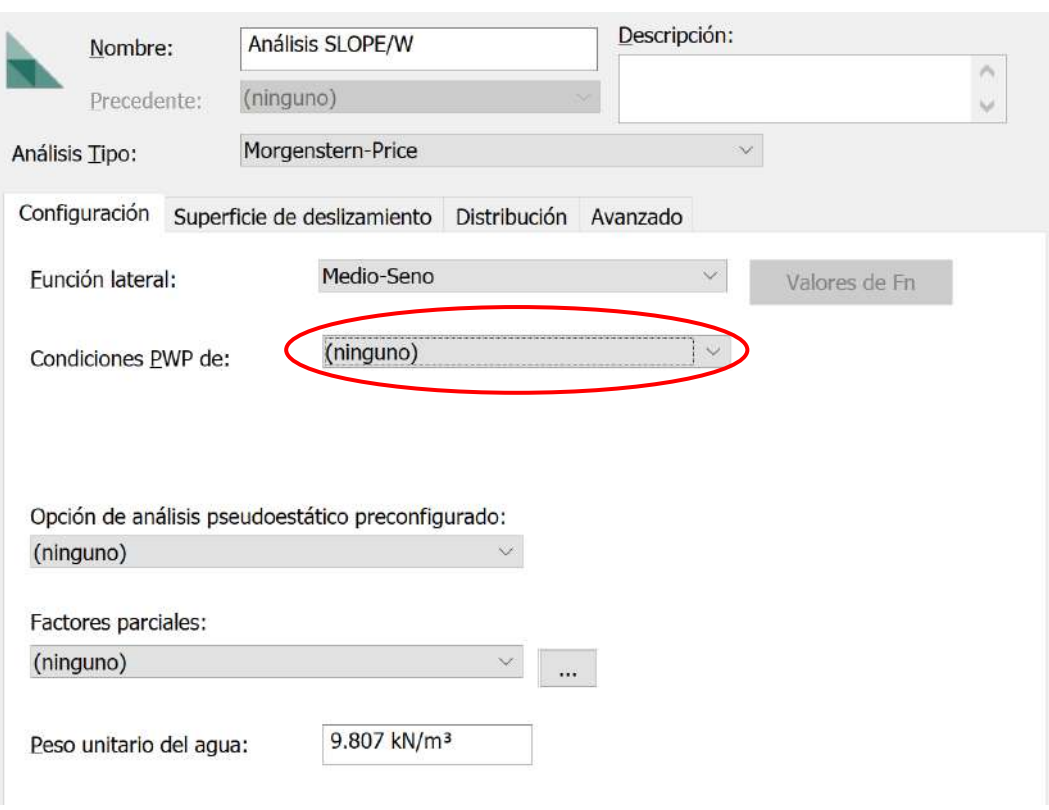

Figura 1.8. Selección de condiciones de presión del agua de los poros (PWP)

Fuente: GeoStudio 2018 R2 Slope/W

Disponemos de las siguientes opciones:

- **(Ninguna)**, es decir no existe nivel freático
- **Análisis precedente** en este caso cargaríamos un modelo realizado en Seep/W en el que se ha calculado previamente la distribución de presiones de poro en la sección que vamos a estudiar, pero en este caso ya están vinculados y pertenecen al mismo archivo, este punto lo veremos más adelante.
- **Otros Análisis de GeoStudio**, este caso es similar al anterior pero los dos modelos pertenecen a dos archivos independientes que se vinculan, pero no forman parte del mismo archivo como en el caso anterior.
- **Línea Piezométrica**, es el caso que vamos a usar con más frecuencia, se trata de definir una línea piezométrica en la sección que vamos a calcular.

Al final la pestaña aparece un casillero con la opción de definir el valor del peso unitario (específico) del agua, que podemos modificar si se trata por ejemplo de agua salada u otro tipo de fluido.

En la opción Superficie de deslizamiento se puede seleccionar:

Dirección de movimiento, en el que indica el movimiento en función de la geometría del talud (izquierda a derecha/derecha a izquierda).

Opciones de definición de superficies de deslizamiento, en este caso se definen sólo dos tipologías de las disponibles:

- **Grilla y Radio**, en este caso se definen una malla de centros de círculos de rotura y zona de radios que limitan a estos círculos de rotura.
- **Entrada y Salida**, se definen zonas de entrada y salida de círculos de rotura, así como los ángulos de tangencia de los círculos de rotura.
- **Superficie de deslizamiento crítica**, consiste en mediante otro archivo de Slope generado con anterioridad que puede importarse.

Además, se puede seleccionar la opción de optimización de localización de la superficie de deslizamiento crítica.

Dichas opciones se pueden ver en la siguiente figura 1.9:

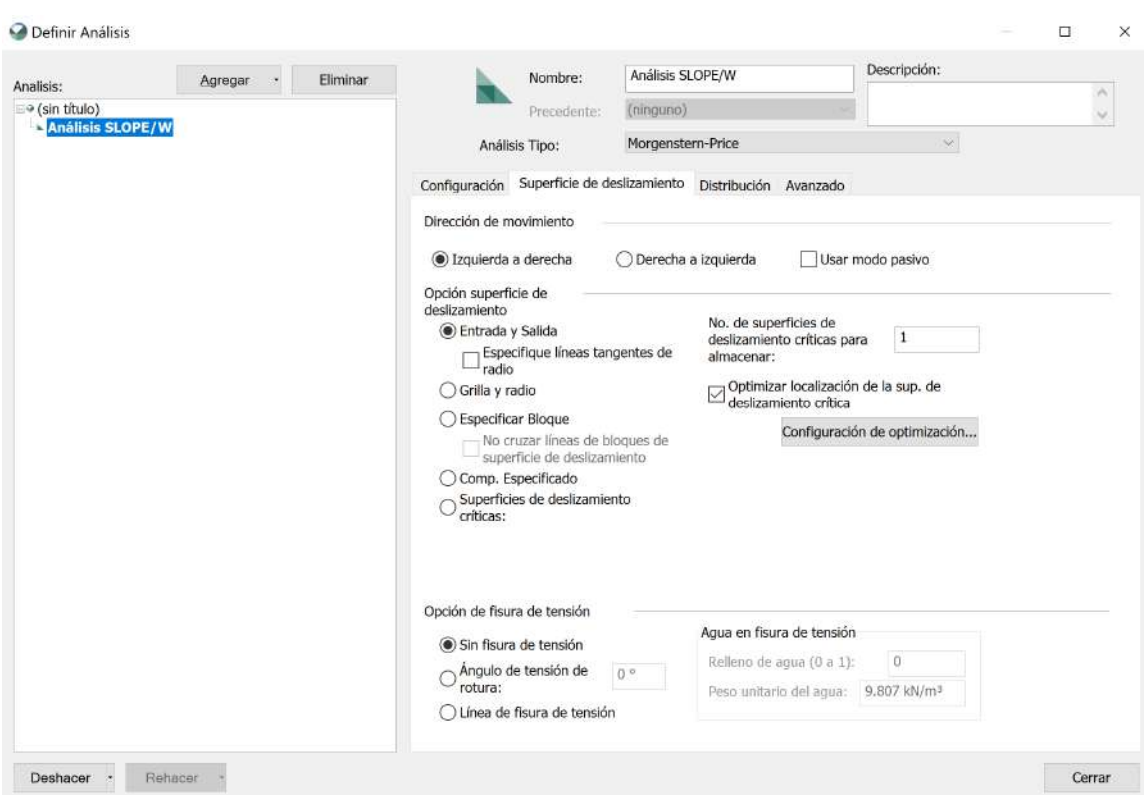

Figura 1.9. Selección del tipo de superficie de deslizamiento

Fuente: GeoStudio 2018 R2 Slope/W

En la pestaña Distribución, se indican las opciones para la modalidad de cálculo del coeficiente de seguridad:

- Constante, es la opción por defecto.
- Probabilístico, se le asocia una función de distribución al coeficiente de seguridad y por lo tanto una probabilidad de ocurrencia.
- Sensibilidad, se comprueba la variación del coeficiente de seguridad en función de las oscilaciones de los parámetros resistentes del terreno, posiciones del nivel freático.

En la figura 1.10, nos encontramos con la siguiente pestaña e indicado anteriormente:

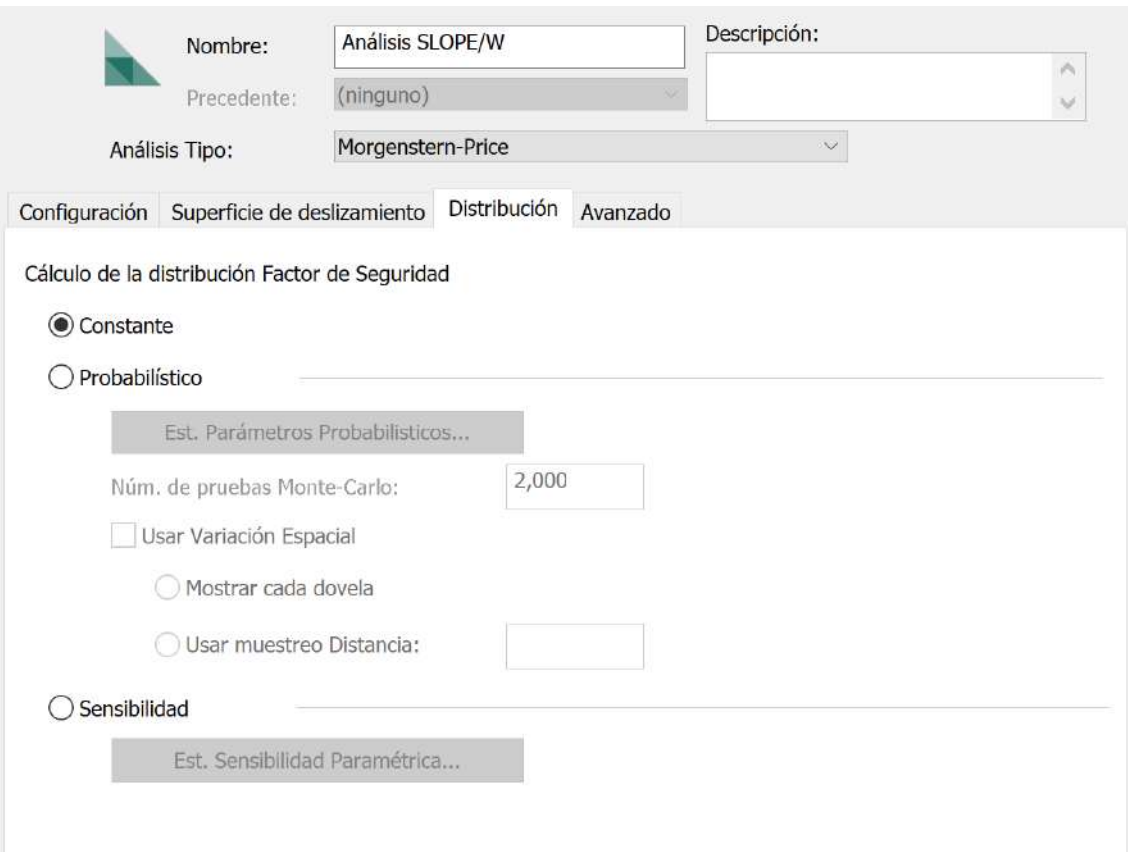

#### Figura 1.10. Selección del factor de distribución

Fuente: GeoStudio 2018 R2 Slope/W

En la última pestaña avanzado, tenemos varias opciones, en las que podemos indicar en cuanto a criterios de convergencia del modelo:

- Profundidad mínima de superficie de deslizamiento
- Núm. de dovelas (Número de rebanadas)
- Tolerancia para métodos de cálculo iterativos
- Grosor mínimo de las rebanadas del modelo

En cuanto a criterios de optimización de los cálculos:

- Número máximo de iteraciones
- Tolerancia de la convergencia entre cálculos
- Número de puntos sobre la superficie de deslizamiento

Dichas opciones las podemos observar en la siguiente figura 1.11:

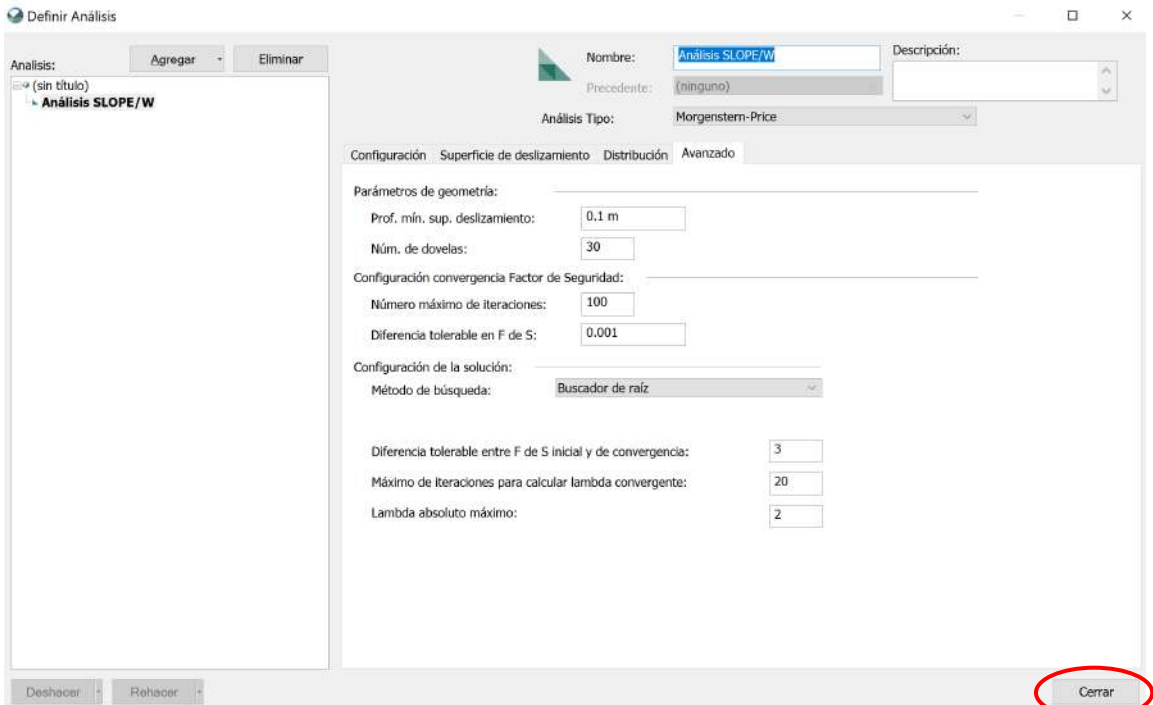

Figura 1.11. Personalización del tipo de sistema avanzado

Fuente: GeoStudio 2018 R2 Slope/W

Finalmente, en el casillero Nombre, le definimos el identificador de la hipótesis que queremos plantear, a la derecha de este en Descripción, podemos introducir comentarios sobre el caso que vamos a estudiar.

Pulsamos Cerrar y aparecerá la siguiente figura 1.12:

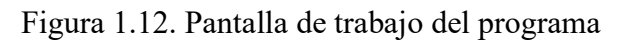

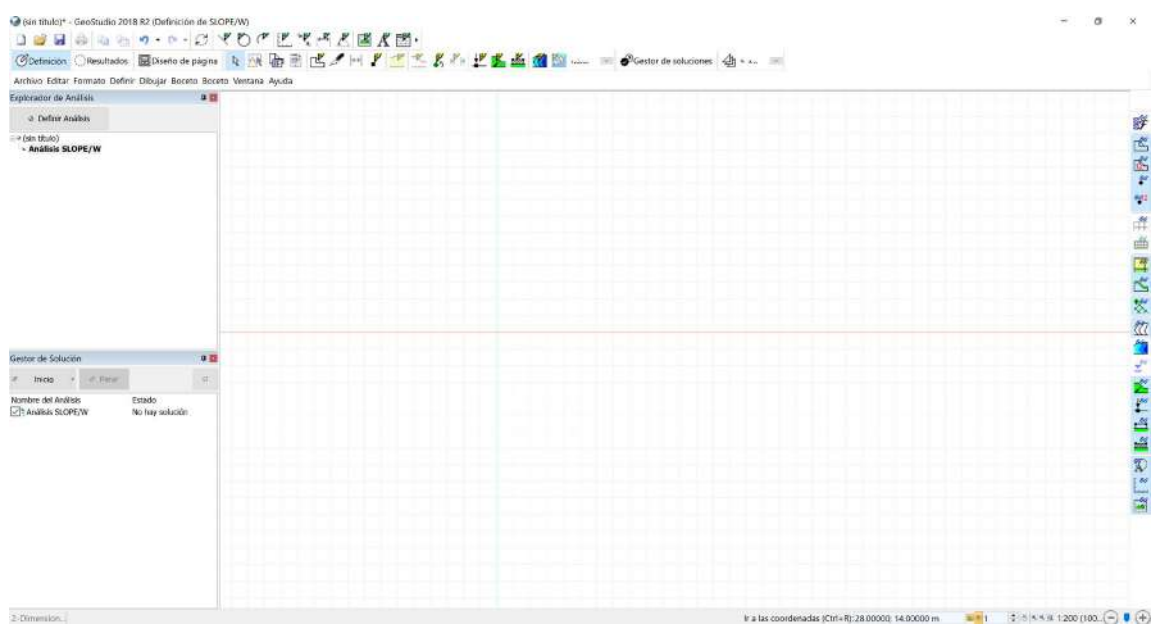

Fuente: GeoStudio 2018 R2 Slope/W

Aparecen varias zonas con diferentes usos:

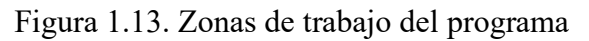

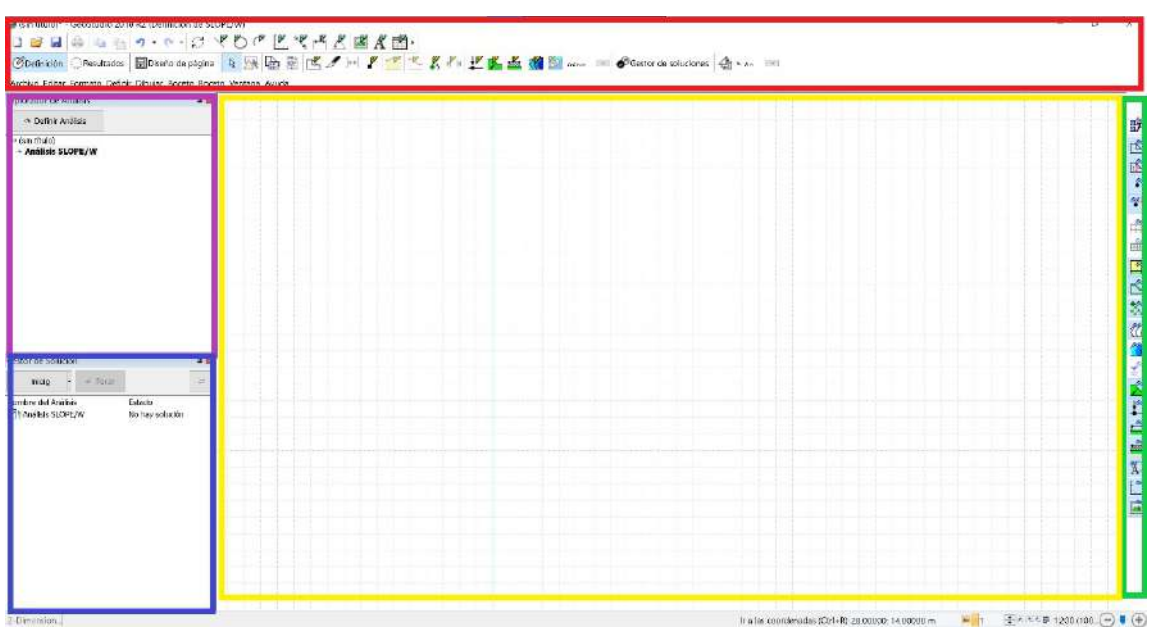

Fuente: GeoStudio 2018 R2 Slope/W

En la figura 1.13,se muestras las distintas zonas de trabajo en el modo de diseño de página:

- En la zona púrpura (izquierda), aparecen los distintos archivos de los que consta nuestro proyecto
- Arriba, de color rojo, están todos los menús desplegables con los comandos para realizar los modelos
- En el centro en color amarillo, se sitúa la zona de visualización de los datos geométricos, tipos de materiales etc.
- A la derecha en color verde se localizan instrucciones frecuentes de los menús desplegables
- En la parte inferior izquierda, se encuentra el inicio de cálculo y las diferentes superficies de fallas y factor de seguridad crítico

A partir de aquí podemos empezar a introducir las geometrías del talud con sus respectivas estratigrafías, parámetros y todos los datos necesarios para modelizar el comportamiento de una ladera, terraplén, presa, desmonte, etc.

Vamos a trabajar inicialmente en el modo definición, de los dos modos existentes:

- Definición, en el que creamos el modelo y lo testeamos.
- Resultado, aquí vemos el resultado de los cálculos realizados

Figura 1.14. Edición de datos y resultados del inicio de arranque del factor de seguridad

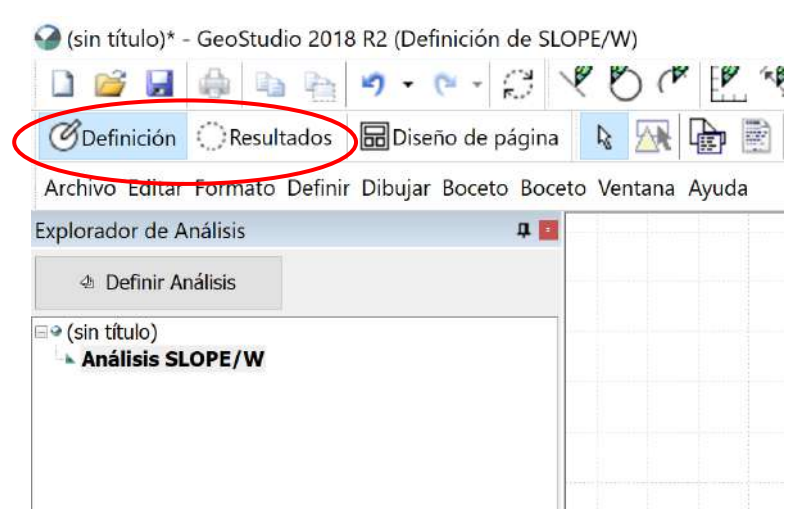

Fuente: GeoStudio 2018 R2 Slope/W

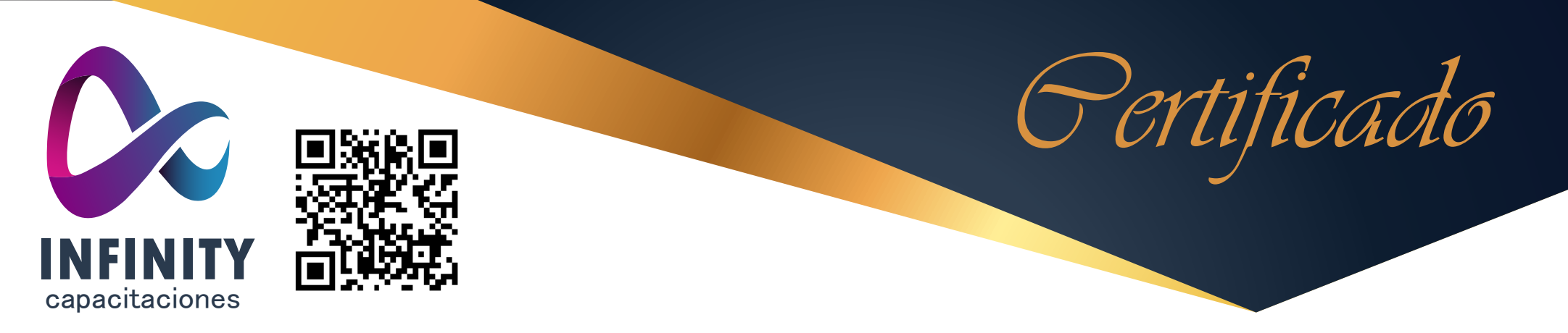

# **SE CONCEDE EL PRESENTE CERTIFICADO AL ESTUDIANTE DE INGENIERIA CIVIL**

Edwin Noel Andia Manuel

Por haber **APROBADO** el curso:

MODELAMIENTO GEOTÉCNICO CON EL SOFTWARE GEOSLOPE 2018

Realizado en modalidad online del 24 al 29 de Mayo de 2021, con una carga horaria de 20 horas académicas.

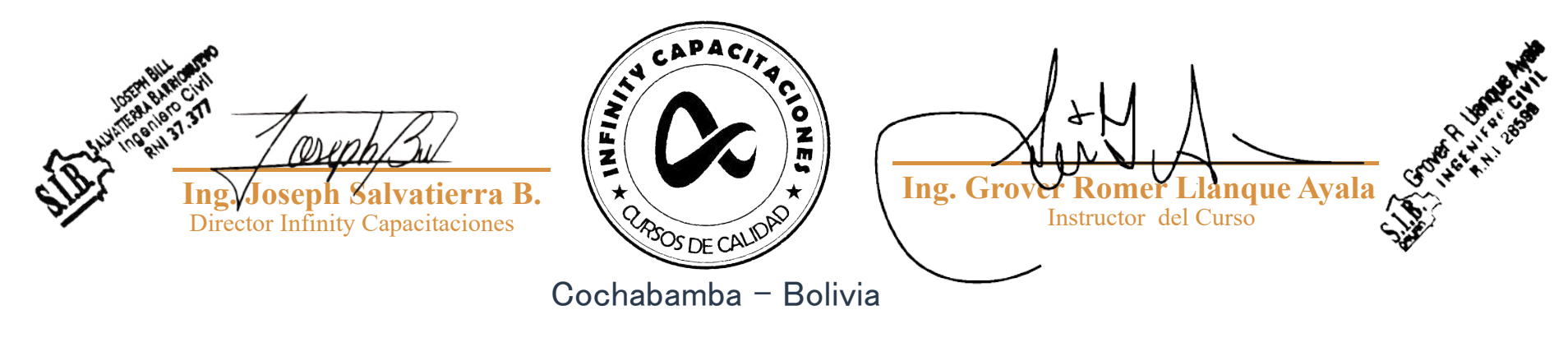